# **THEFTER**

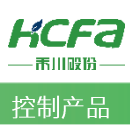

# 基恩士平台下禾川 X3EB 伺服及 Q 系列远程扩展模块的使

Product Function Instruction

● 部门:培训与资料开发部

#### 浙江禾川科技股份有限公司

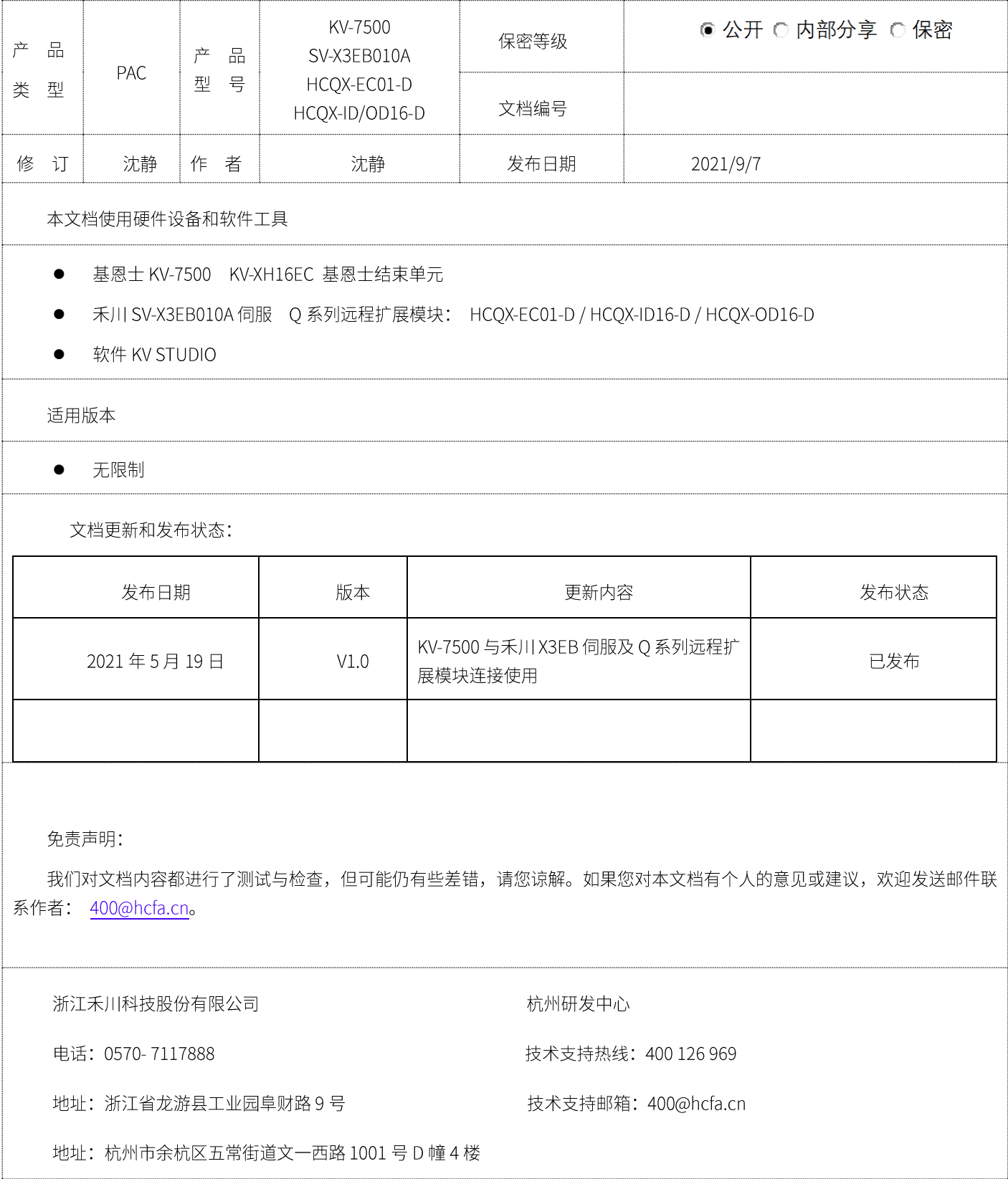

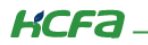

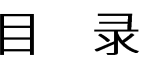

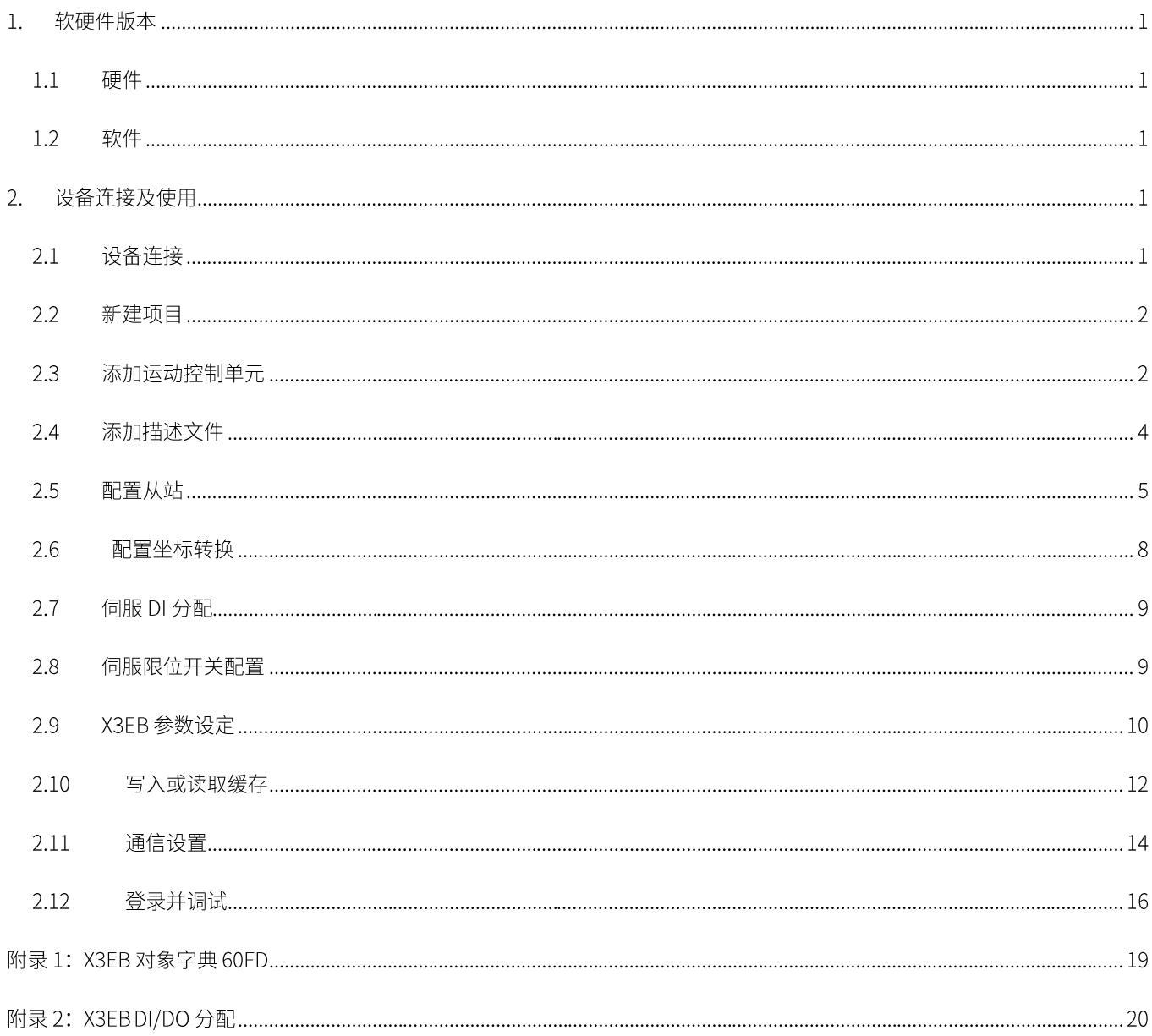

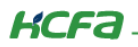

#### 1. 软硬件版本

#### 1.1 硬件

PAC: 基恩士 KV-7500 版本: 2.304

运动单元: 基恩士 KV-XH16EC 版本: 1.001

伺服: 禾川 SV-X3EB010A-A2 版本: 3.022

远程扩展模块: 禾川 HCQX-EC01-D 版本: 1.000

禾川 HCQX-ID16-D 版本: 1.100

禾川 HCQX-OD16-D 版本: 1.000

#### 1.2 软件

PLC 编程软件: KV STUDIO 版本: 11.10

伺服调试软件: HCS-Studio 版本: V2.05

描述文件: HCFA Servo Driver2.1.27

HCQX-EC-D\_V0.02.00.210506\_release.xml

HCQX-ID16-D\_V0.07.00.210506\_release.xml

HCQX-OD16-D V0.06.00.210506 release.xml

描述文件下载地址: http://class.hcfa.cn/course/view.php?id=66

### 2. 设备连接及使用

#### 2.1 设备连接

首先,将 KV-7500 CPU 单元、KV-XH16EC 及结束单元按照顺序连接,将 Q 系列 EC 耦合器模块与 ID/OD 模块组装好, 其次通过 以太网接口连接上位 PC 及 KV-7500,然后通过 KV-XH16EC 上的 EtherCAT 接口与 X3EB 伺服的 EtherCAT IN 接口相连,再连接 Q 系列 EC 模块, 最后给各设备通电。

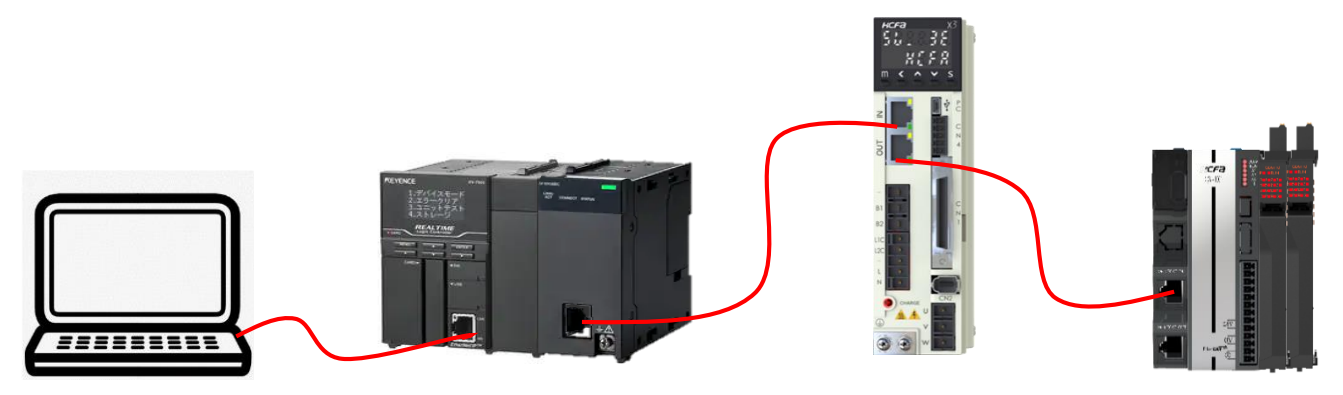

控制产品

# KCFa.

#### 2.2 新建项目

打开软件 KV STUDIO, 电机左上角【文件】新建项目,在弹出窗口中【支持的机型】下拉选中【KV-7500】,并给新建项目命名及 选择存放的位置,最后点击【OK】。

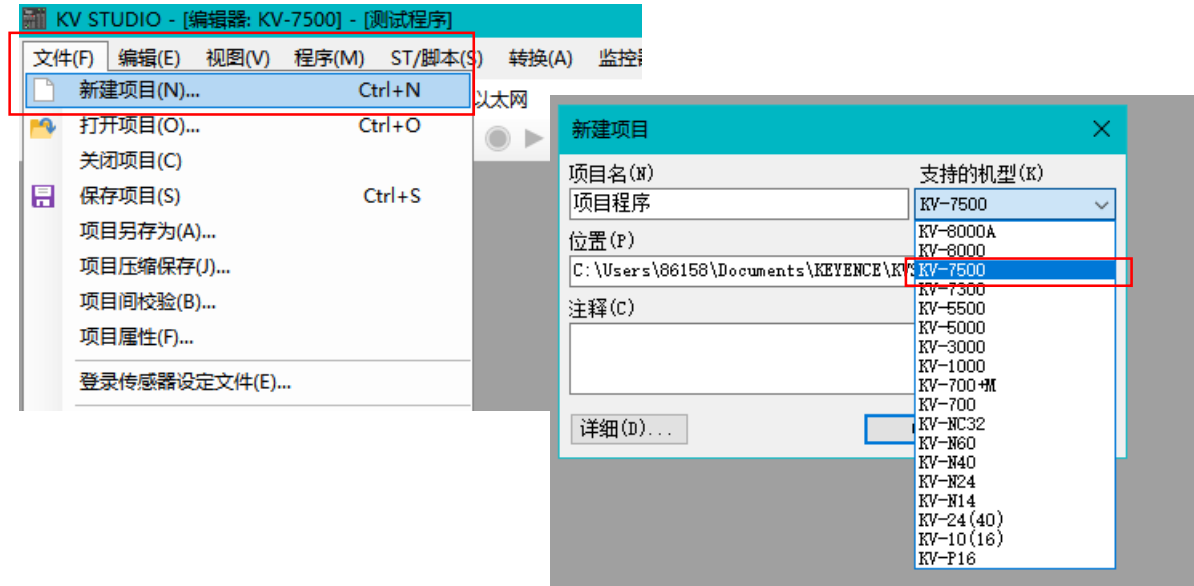

#### 2.3 添加运动控制单元

双击击项目栏【单元配置】下的【KV-7500】,打开单元编辑器后,点击 KV-7500 右侧,在窗口右侧的【选择单元】中下来找到定 位运动单元【KV-XH16EC】,双击进行添加,完成后进行保存。

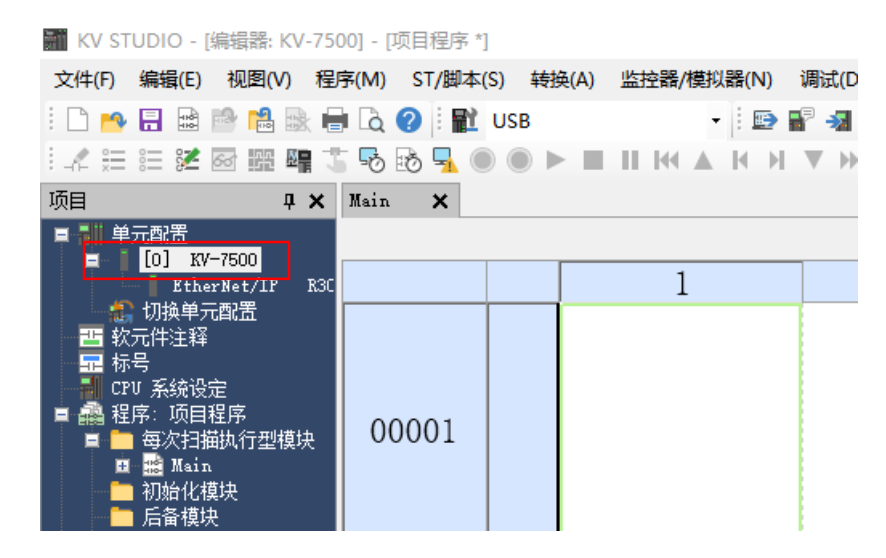

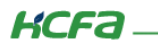

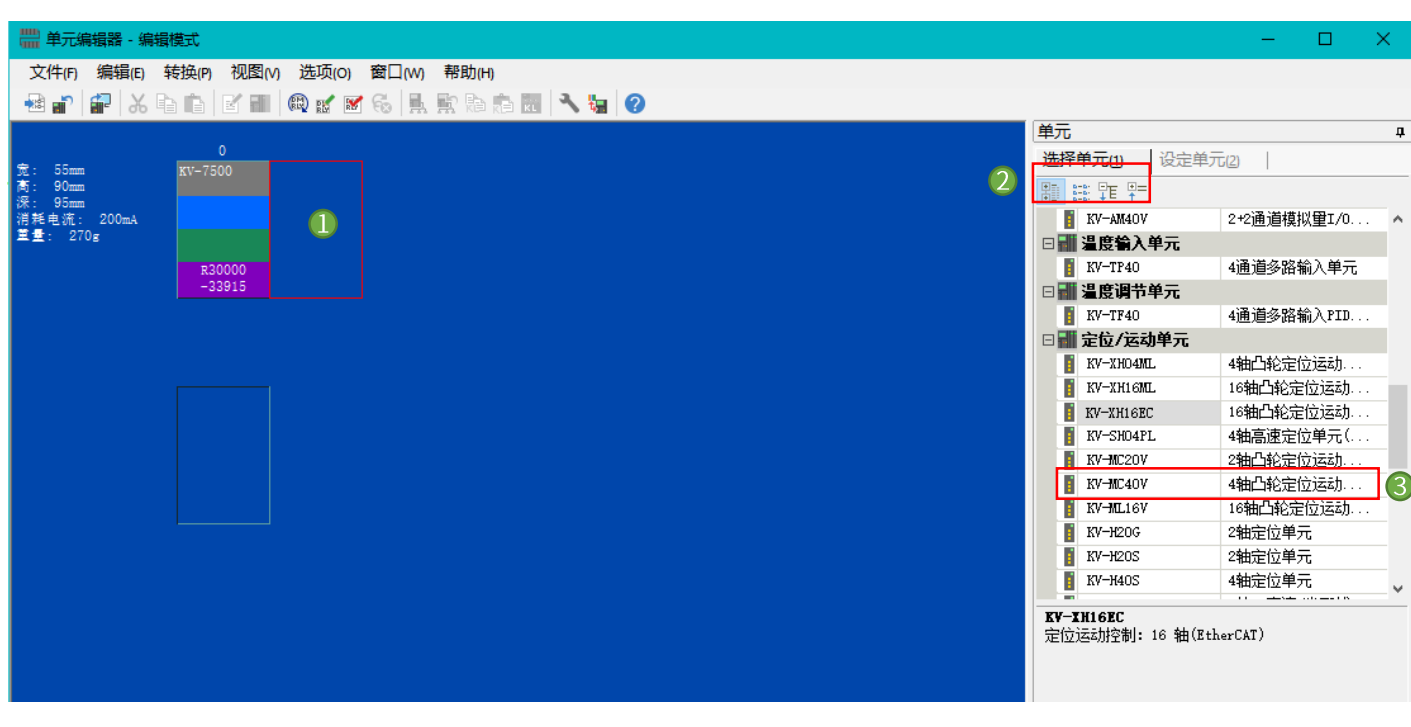

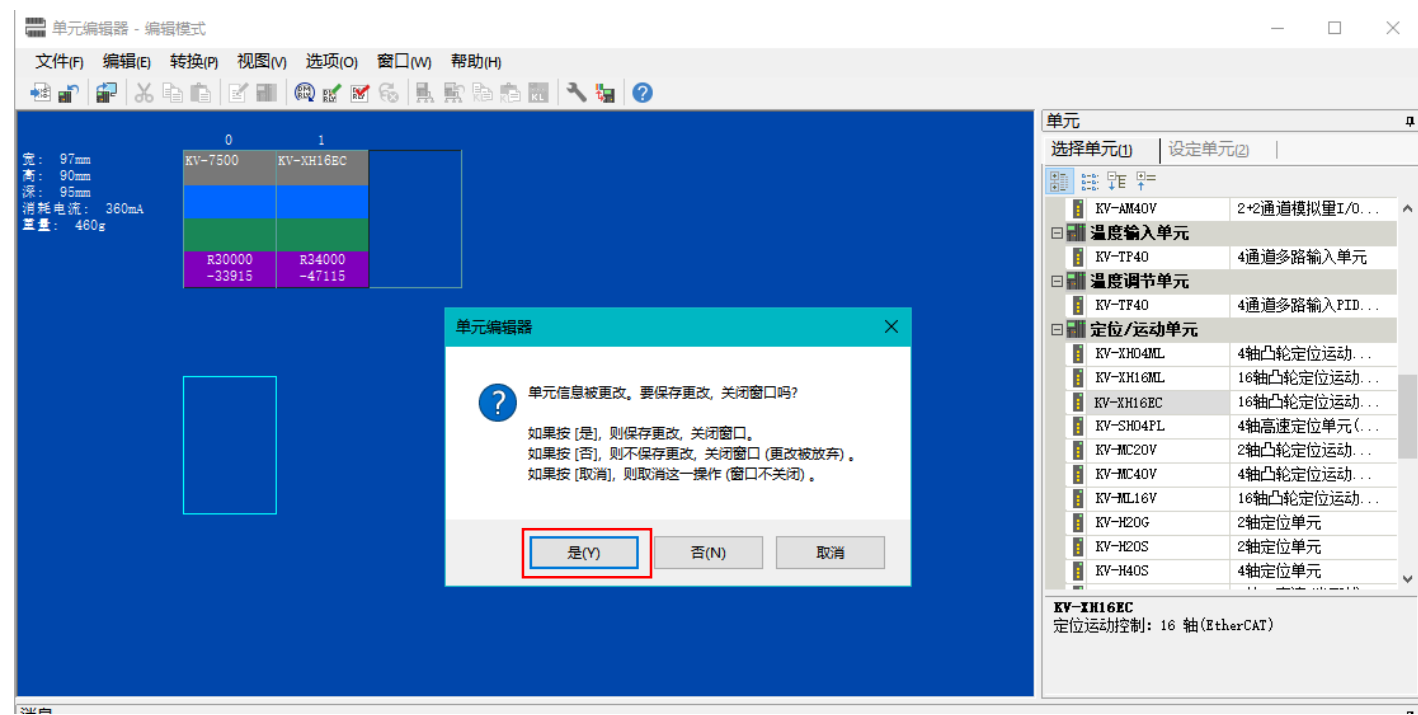

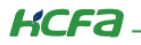

### 2.4 添加描述文件

展开项目栏【KV-XH16EC】,打开【轴结构设定】,在弹出的窗口右侧点击【ESI 文件注册】,找到相应的描述文件,进行安装。

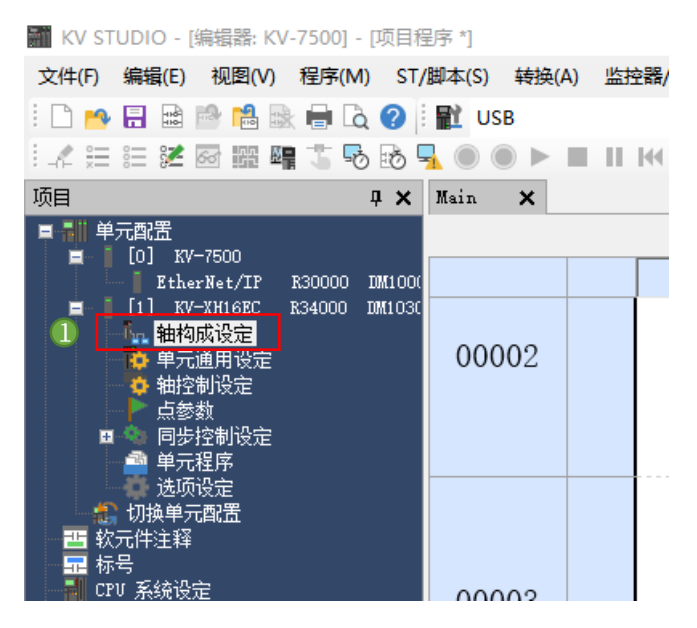

[1] 轴构成设定

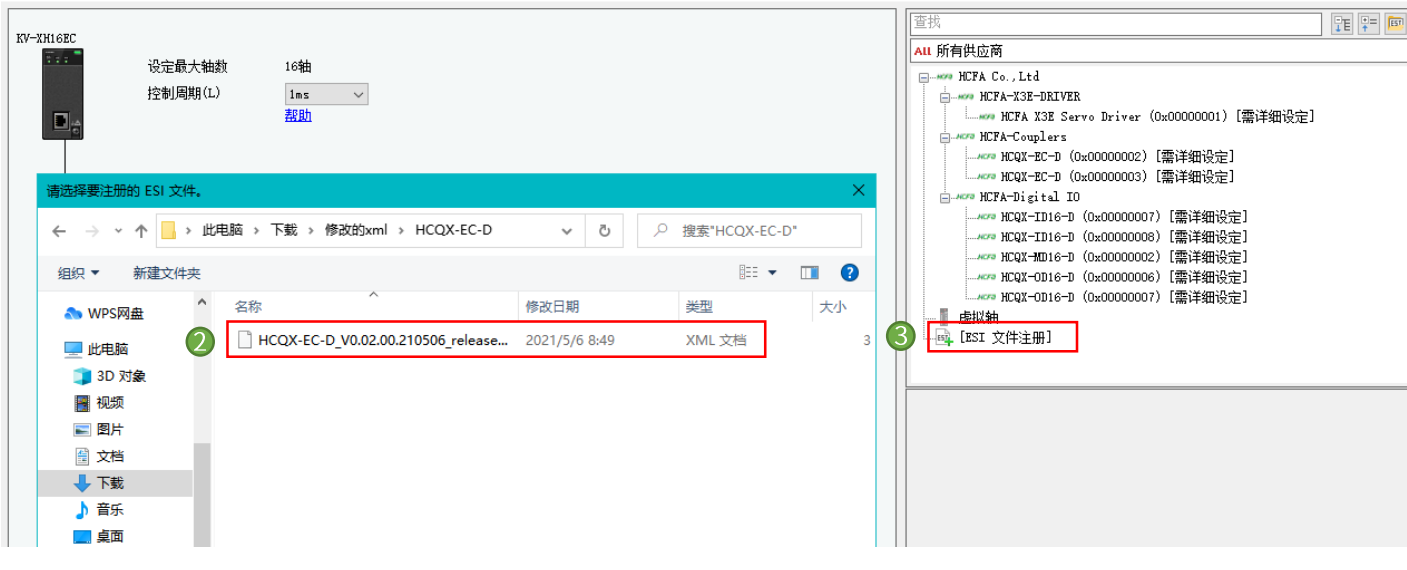

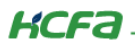

## 2.5 配置从站

1) 实物安装顺序, 将 X3EB 伺服、EC 耦合器模块及 ID/OD 模块依次拖至 KV-XH16EC 下面。

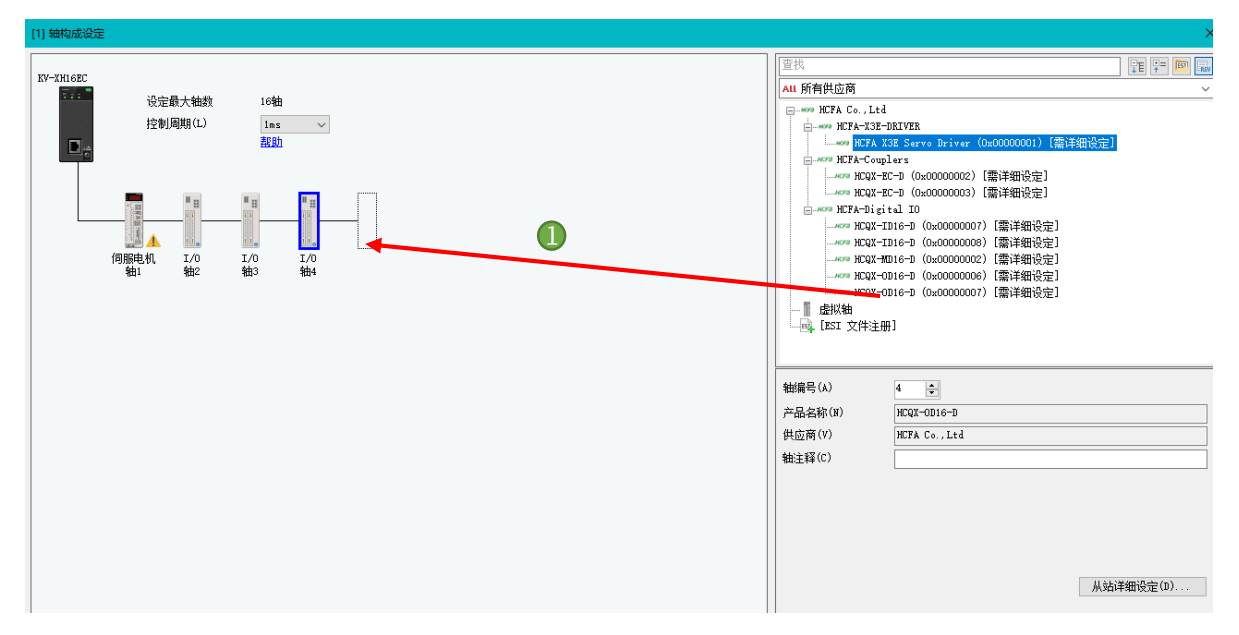

2) 点击添加好的 X3EB 伺服, 将右侧的【编码器分辨率】更改为 17bit (如使用其他系列驱动器请根据驱动器的分辨率进行选择), 然后打开 X3EB 的【从站详细设定】,在基本设置中将【供应商 ID 检查】设为不检查。

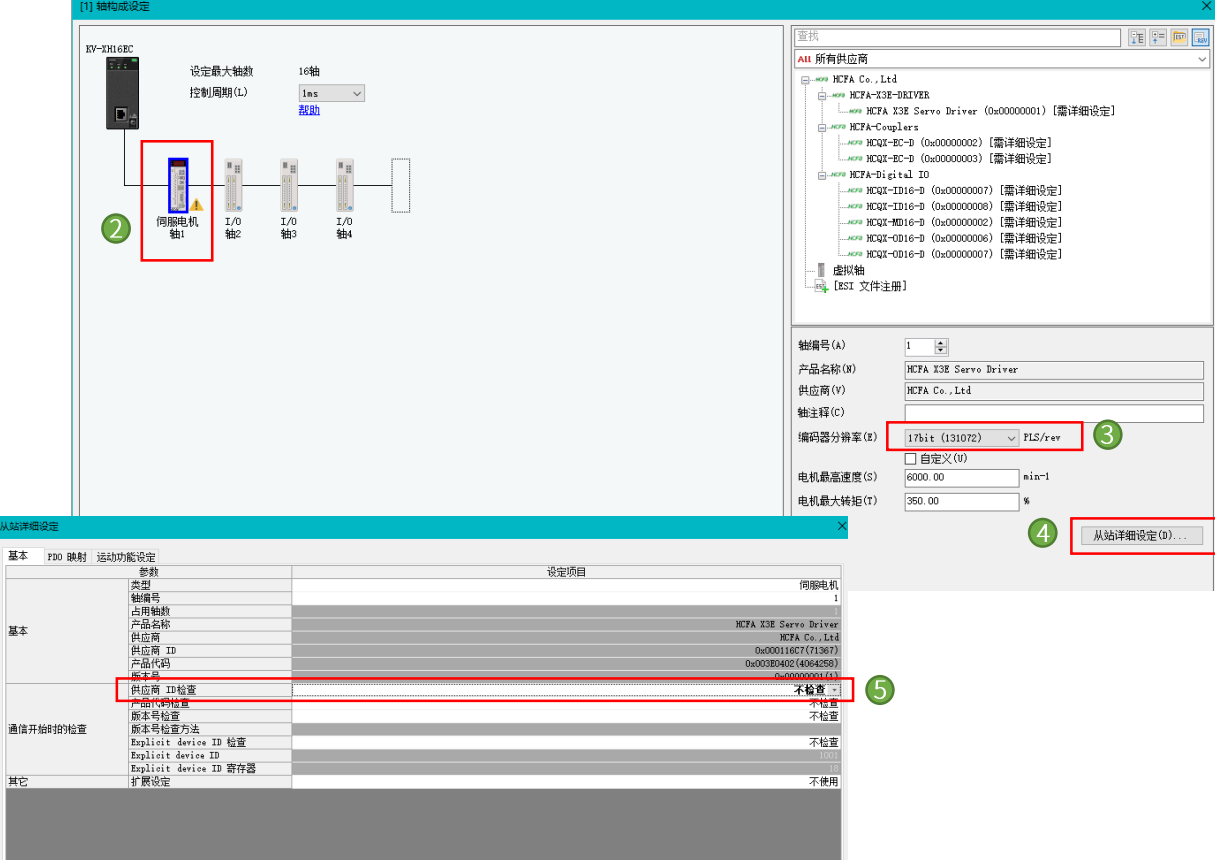

3) 在【PDO 映射中】配置所需的 PDO 参数,点击添加,在弹出对话框【PDO】添加中根据需求选择合适的 PDO 以及添加需要的 对象字典, 最后点击【OK】完成添加并保存。

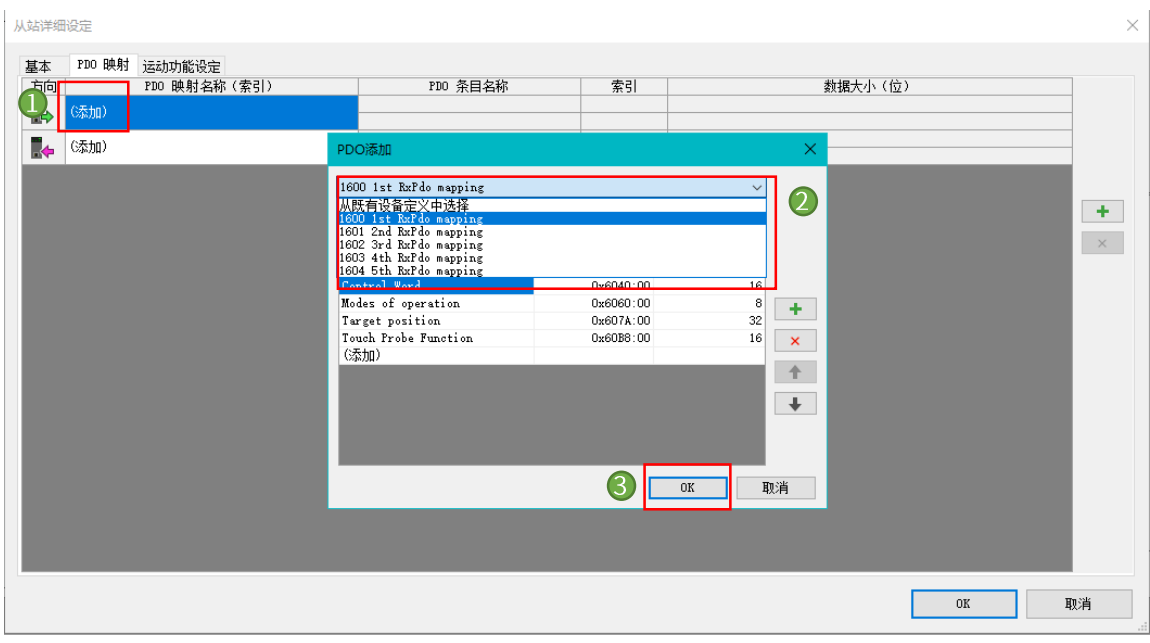

4) 对于 PDO 添加列表中没有给出的 PDO 参数,用户如果需要使用可以单击【添加】,或者通过右侧的【+】在淡出的 PDO 条目 添加中选择需要的 PDO 进行添加; 不需要的 PDO 参数也可以在选中后通过右侧的【×】进行删除。

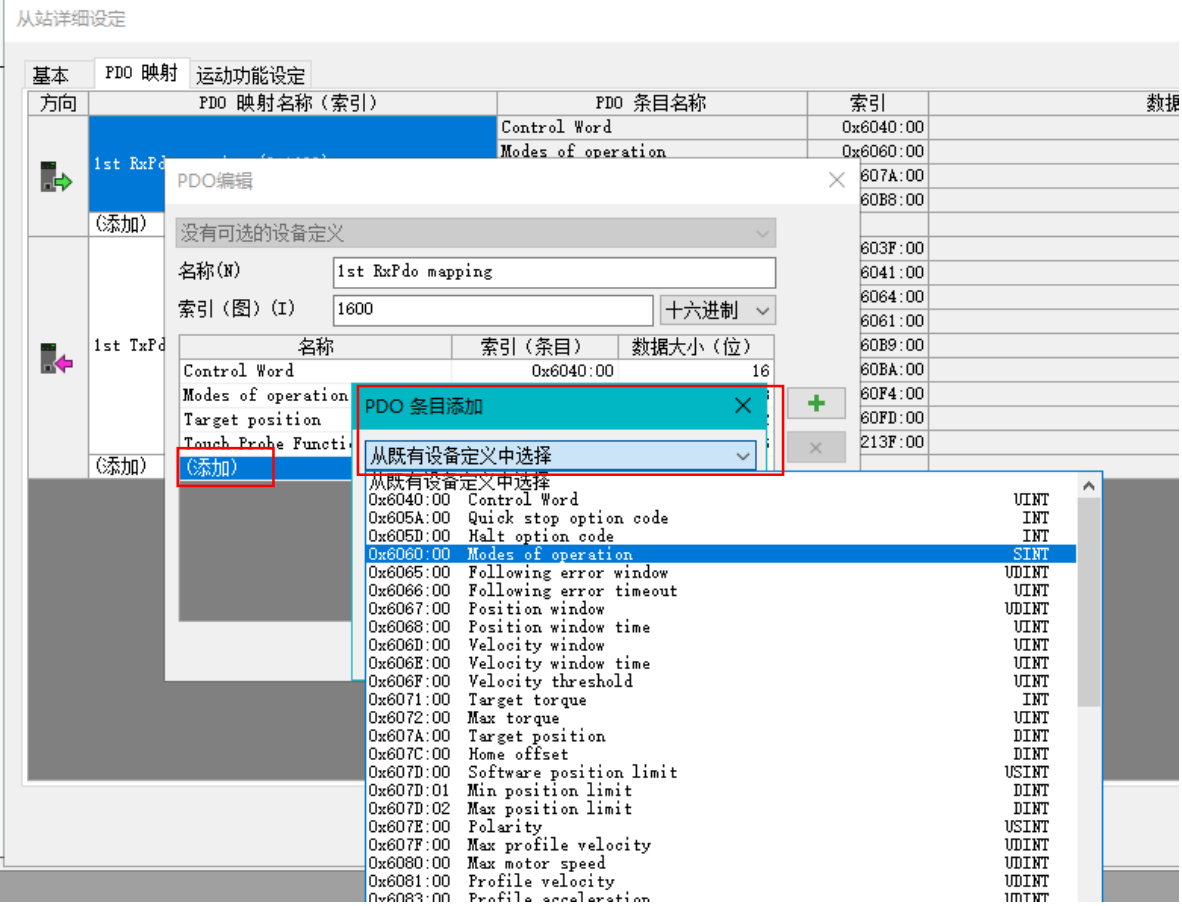

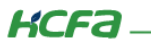

5) 按照上述步骤添加 PDO 参数后如下所示:

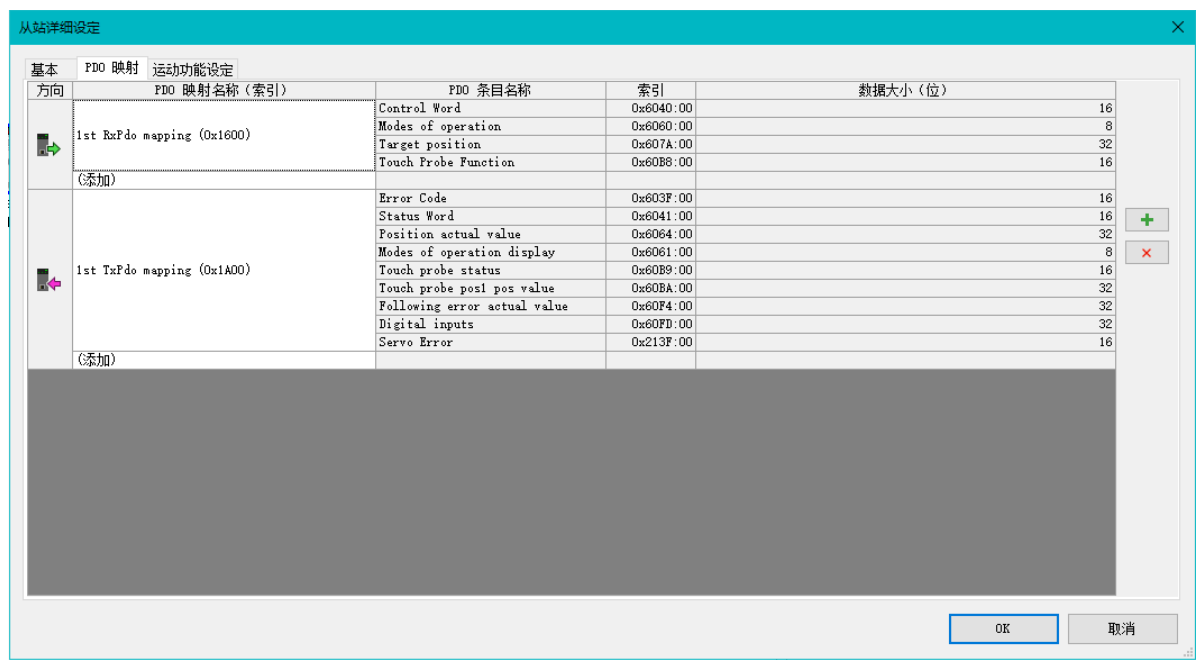

6) 最后打开【运动功能设定】,右击选择【自动分配】(自动将 PDO 参数选中的功能分配到 PLC 的地址映射区域), 点击【OK】, 完成 X3EB 的设定。

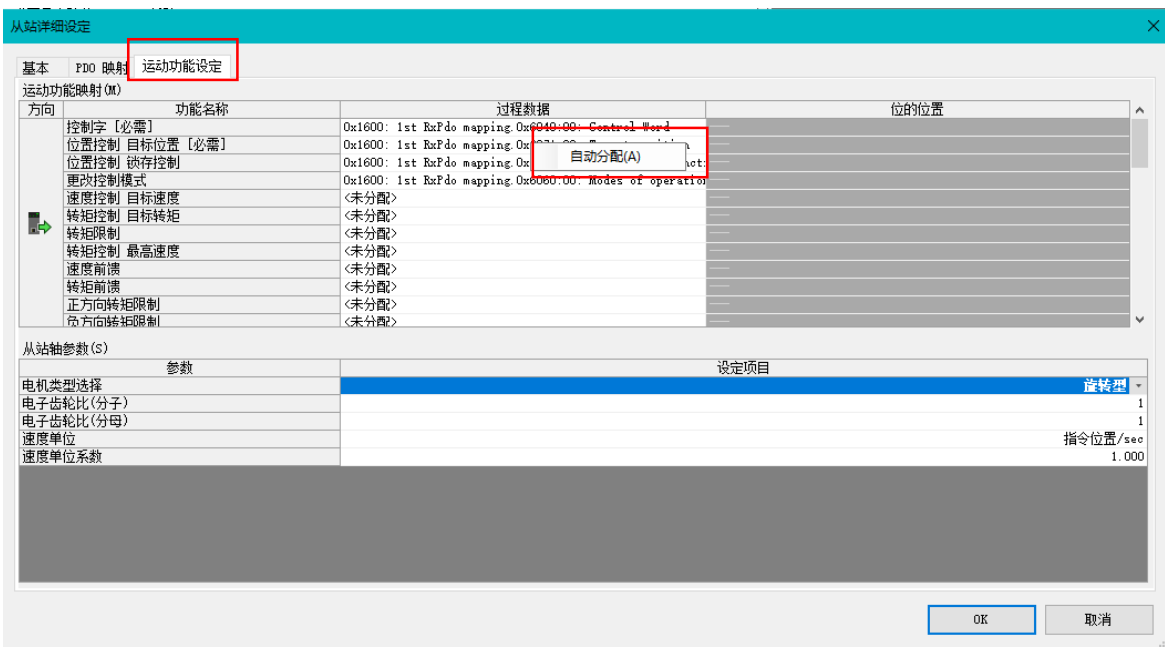

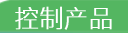

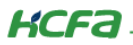

7) 打开 EC/ID/OD 模块的【从站详细设定】,将【供应商 ID 检查】都设置为【不检查】。

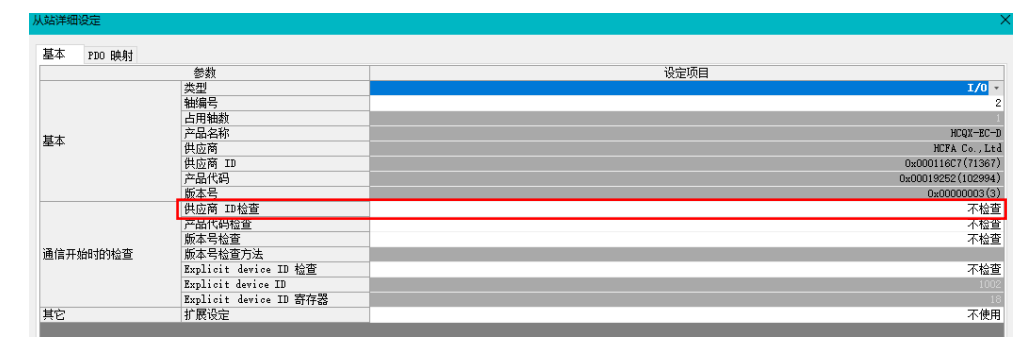

#### 2.6 配置坐标转换

在单元配置中打开【轴控制设定】,在轴控制设定右侧工具栏点击图标 , |■ 找定的轴 1 (X3EB 轴)。在弹出对话框【坐 标转换计算】中按照实际情况填写参数(例如机械配置和减速比等),完成后点击【执行计算】,填写的参数才能生效并保存。最后点击 【OK】进行保存。

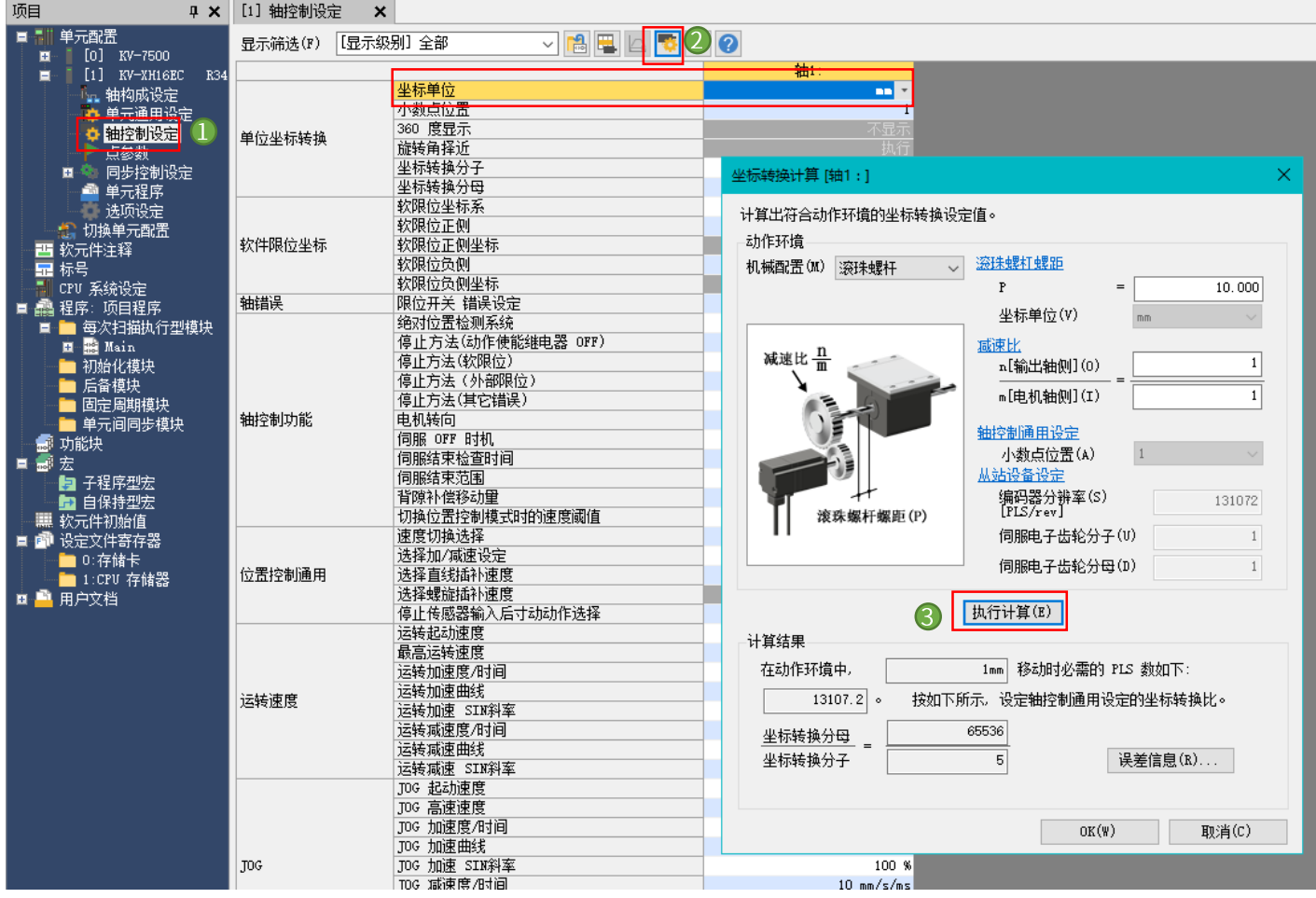

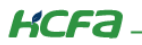

# 2.7 伺服 DI 分配

在【轴构成设定】中,打开 X3EB 的【从站详细设定】中选择【运动控制功能设定】配置 X3EB 伺服的 DI,本次调试选择将硬件 原点信号接在探针 1 上, 关于 X3E 对象字典 60FD 的对应说明请参考: 附录 2

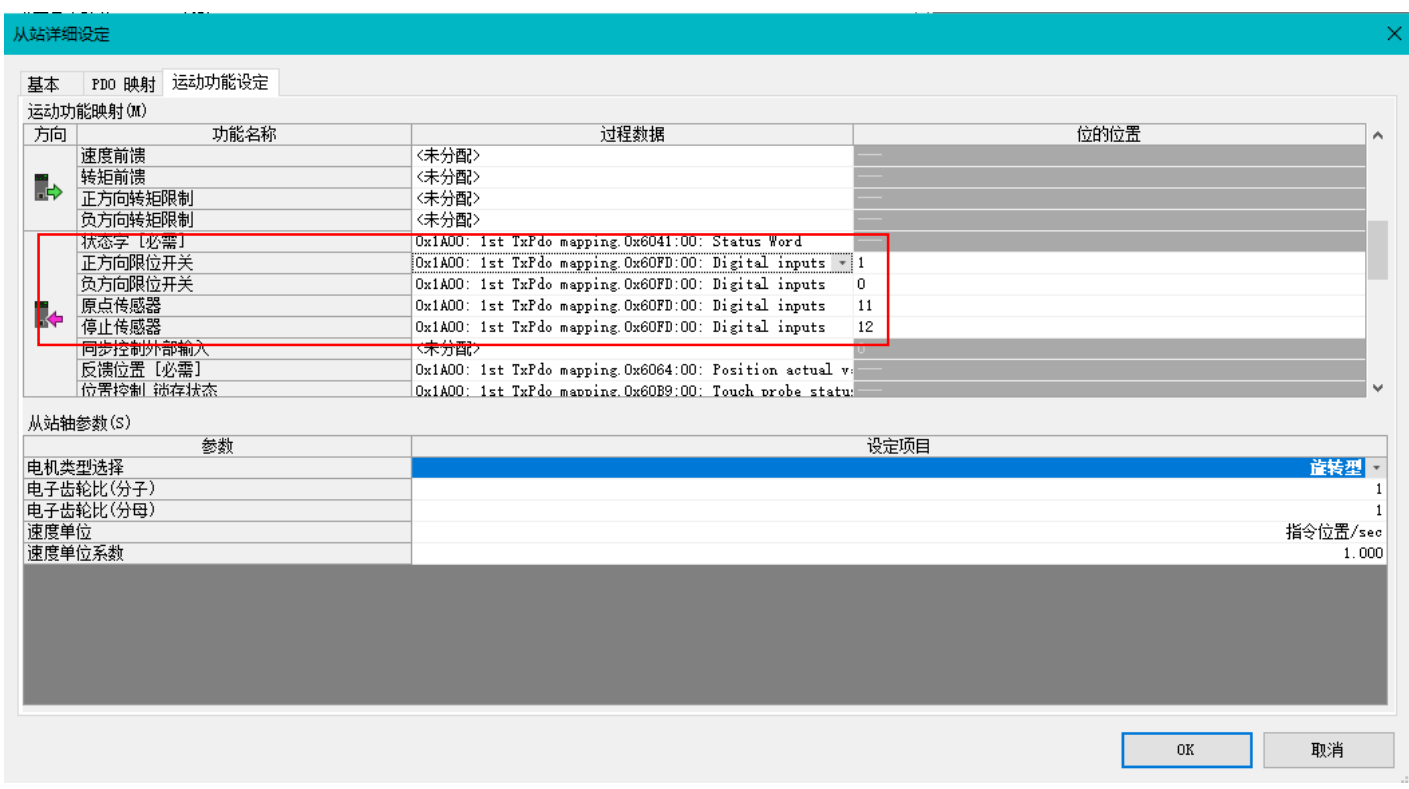

#### 2.8 伺服限位开关配置

关于伺服限位的处理,将限位接到 X3EB 伺服驱动器,映射到 PLC, 因为回零模式选择 PLC 回原, 最终限位的报警处理机制放 在 PLC 端, 找到左侧轴控制设定→轴错误→限位开关 错误设定, 选择【设为错误】:

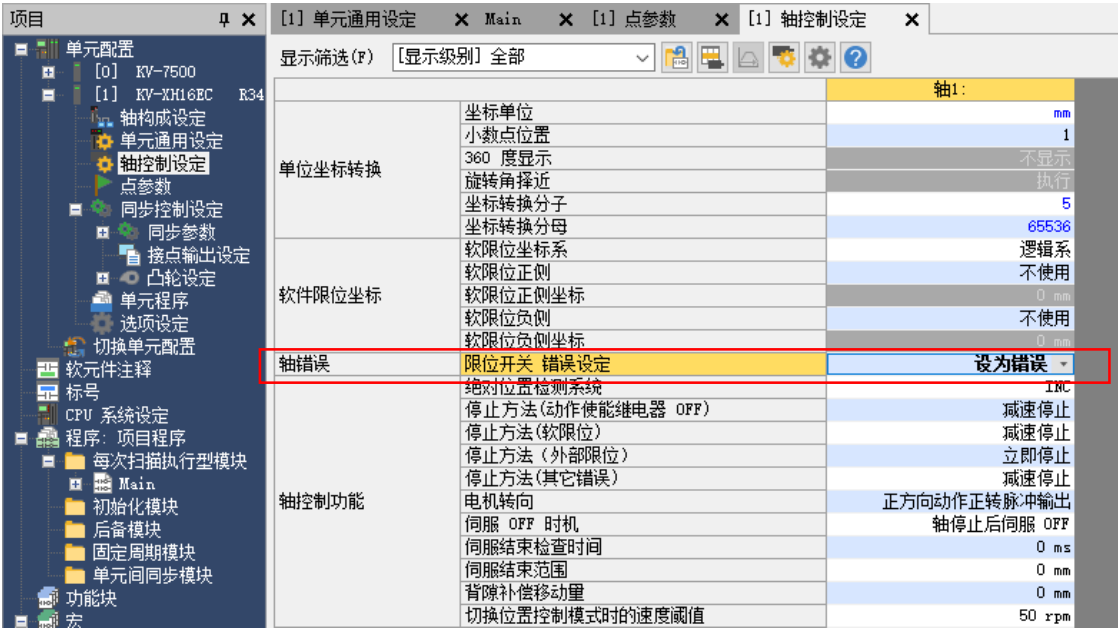

KCFa

### 2.9 X3EB 参数设定

1) 首先打开 HCS-Studio (禾川伺服调试软件), 选择新建项目→在线添加, 选择 X3E 伺服驱动器, 根据连接 PC 的方式选择串口, 点击确定。

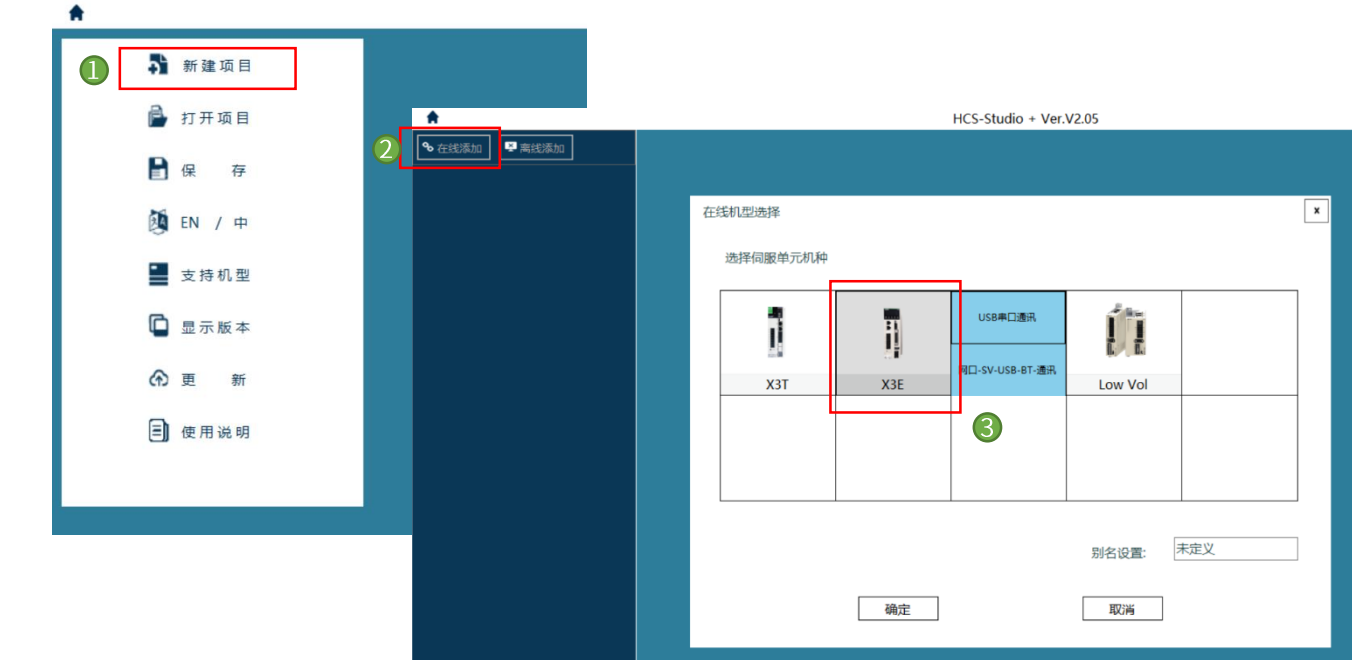

2) 选择正确的串口, 点击【测试连接】, 右上角显示【连接成功】表示连接成功。选中COM4 点击【设定】。

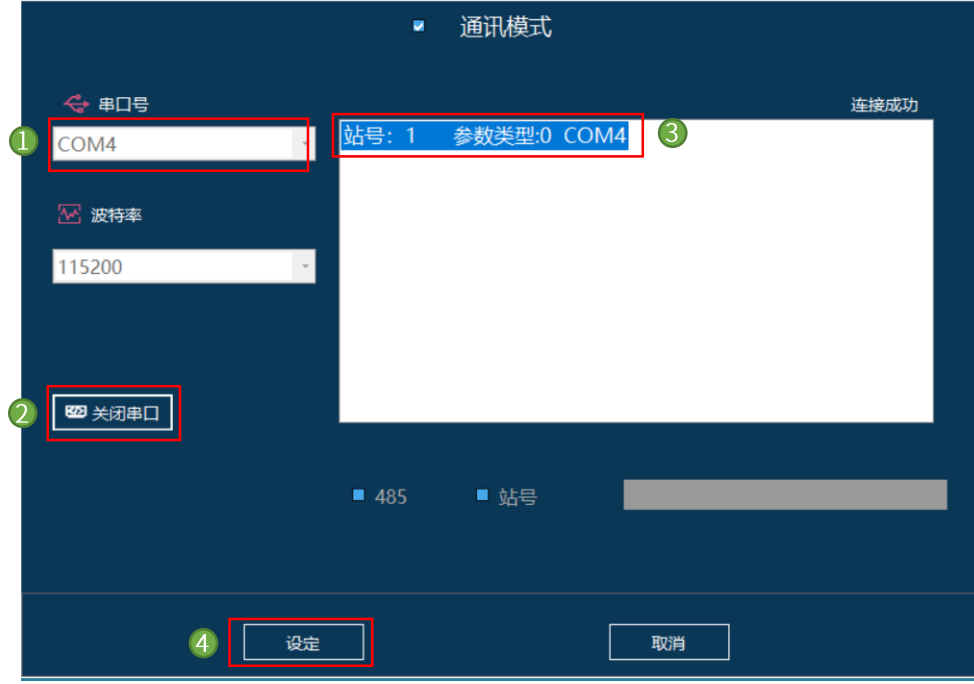

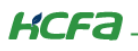

3) 点击图标 ■●▼ 在弹出的窗口中选中【参数】。

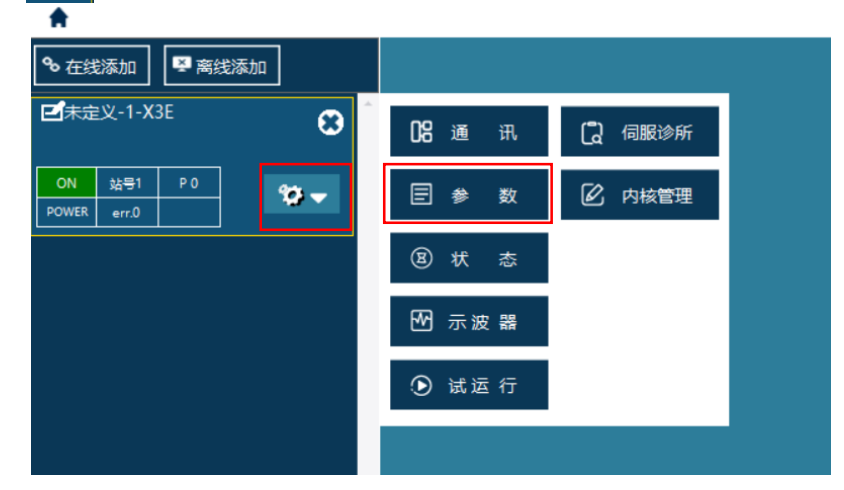

4) 在配置页面中选择"04 数字量输入输出"选项卡, 将 X3EB 伺服 DI 端子的 8、9 两个端口分别分配给探针 1 和探针 2, 配置如下: P04-08=39 (探针 1) P04-09=40 (探针 2)。设置完成后点击【写入勾选】。

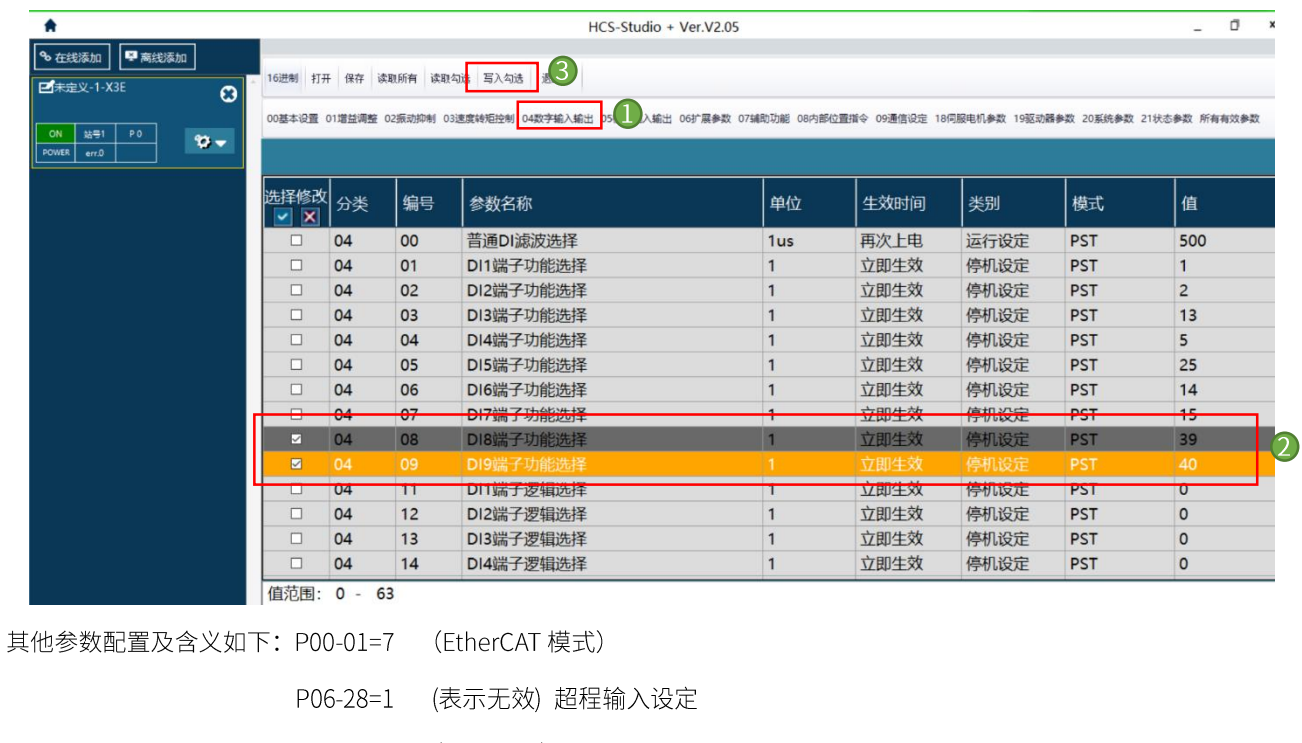

- P04-06=14 (正向限位)
- P04-07=15 (反向限位)
- P04-16=0 (DI6 逻辑选择)
- P04-17=0 (DI7 逻辑选择)
- P04-18=0 (DI8 逻辑选择)
- P04-19=0 (DI9 逻辑选择)

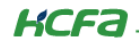

5) P04-11~P04-19, 即 DI 的端子逻辑选择需均为 0, 低电平有效。设置完成后点击【写入勾选】。

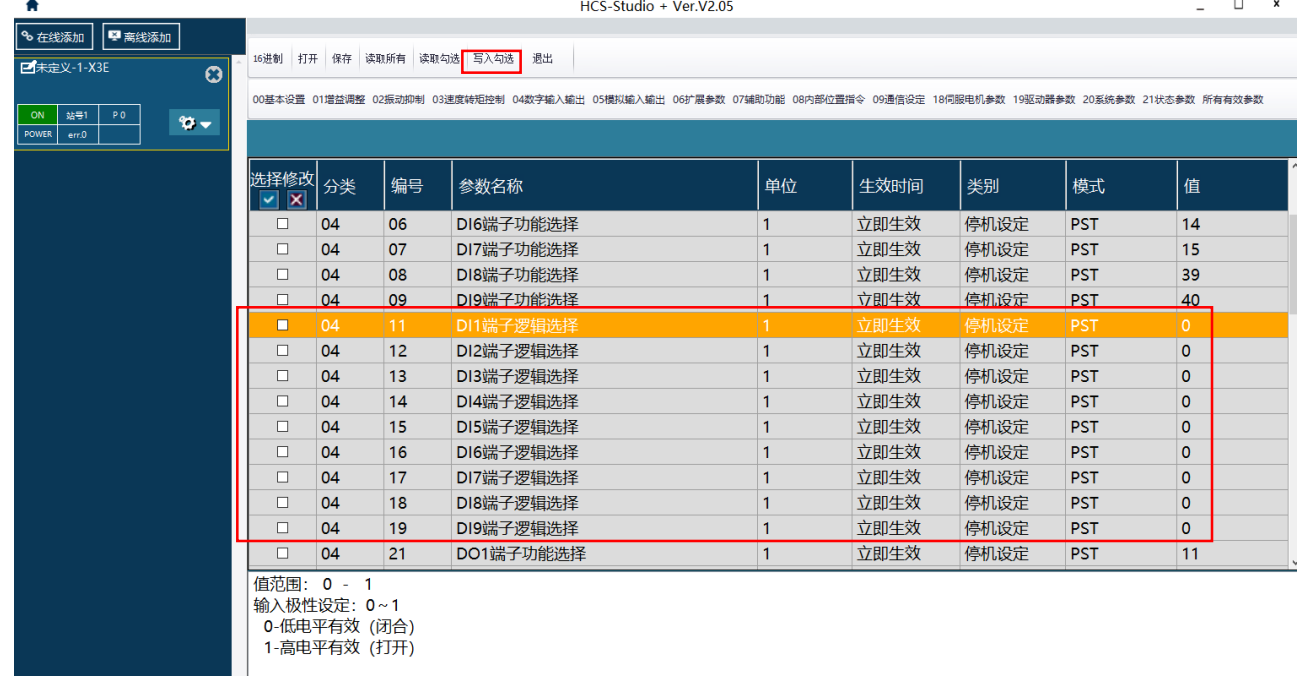

### 2.10 写入或读取缓存

在【轴构成设定】,打开 ID 和 OD 模块的【从站详细设定】,点击 PDO 映射,记录模块相应的映射内存地址。本次实验中 ID 模块的映射地址为 UG42400, OD 模块的映射地址为 UG42664。

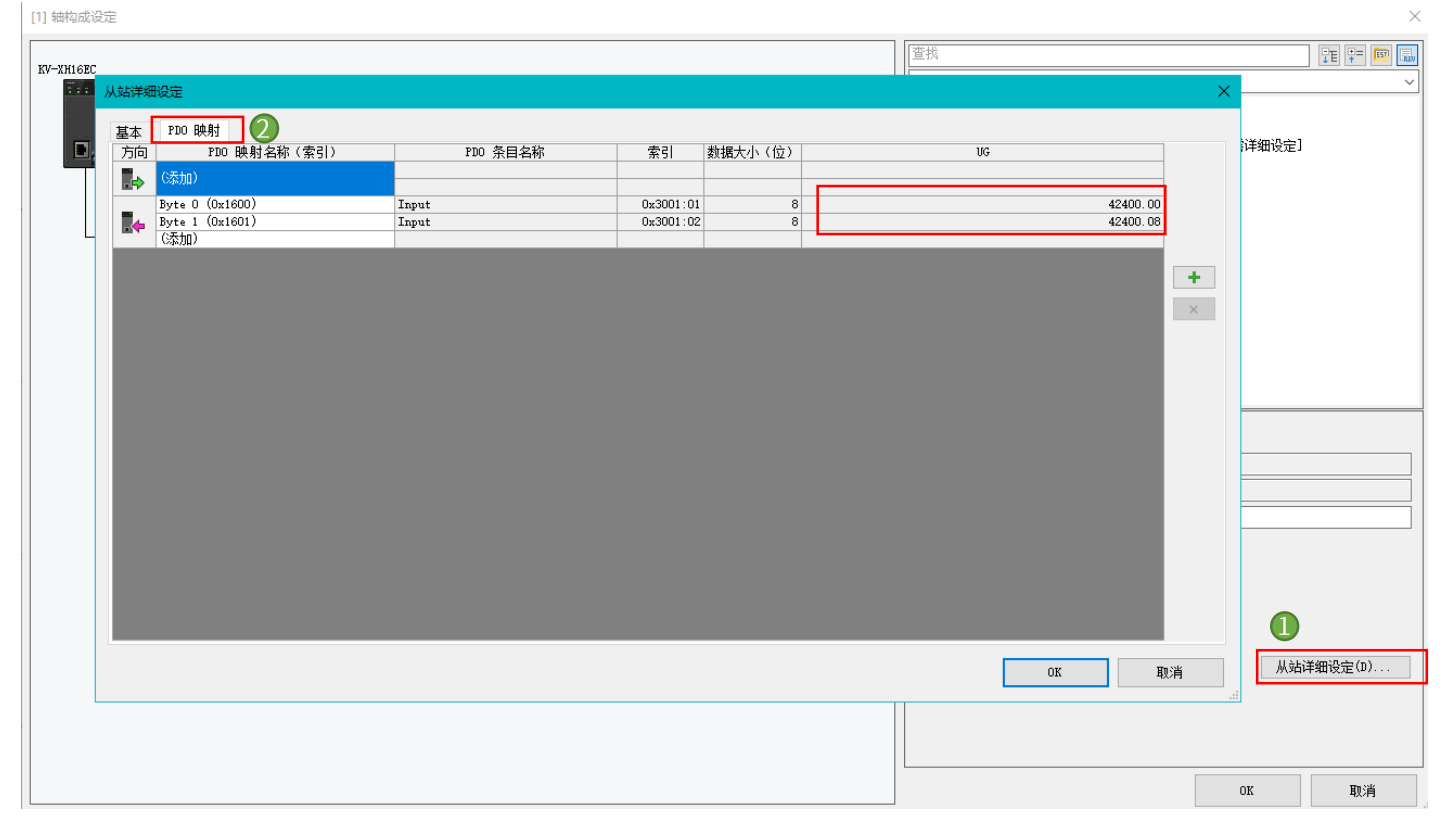

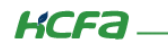

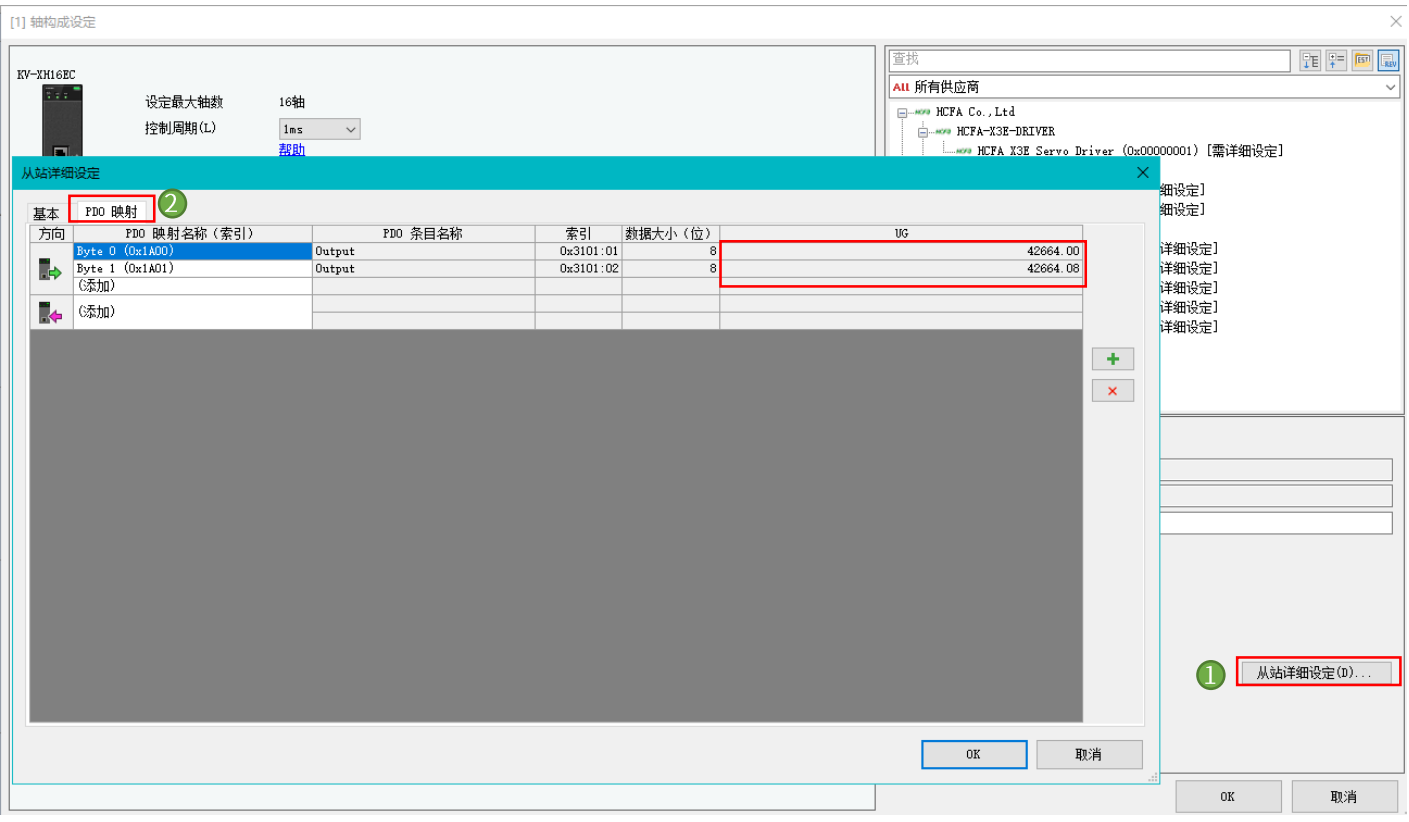

#### 在主程序【main】中,写入如下指令,其中UREAD为缓存读取指令,UWRIT 为缓存写入指令。

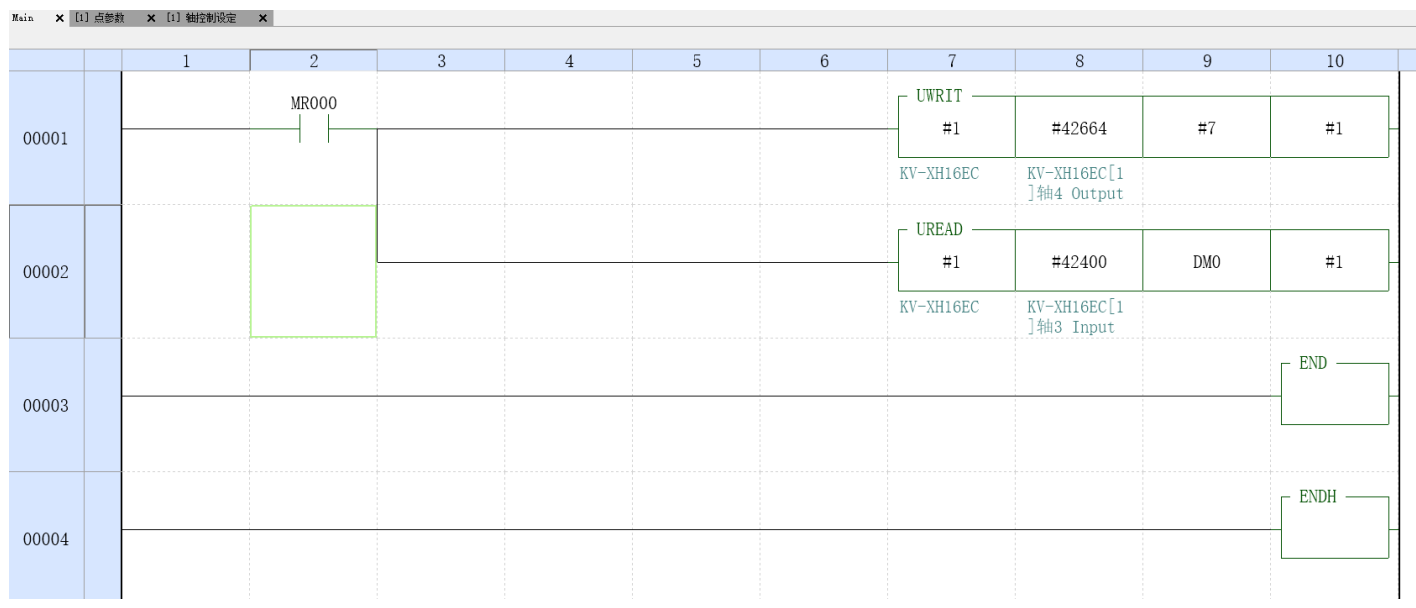

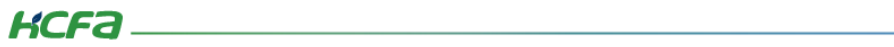

### 2.11 通信设置

KV-7500 的默认 IP 地址为 192.168.0.10 ,首先,我们需将电脑的 IP 地址更改至同一网段,完成后点击确定进行保存。

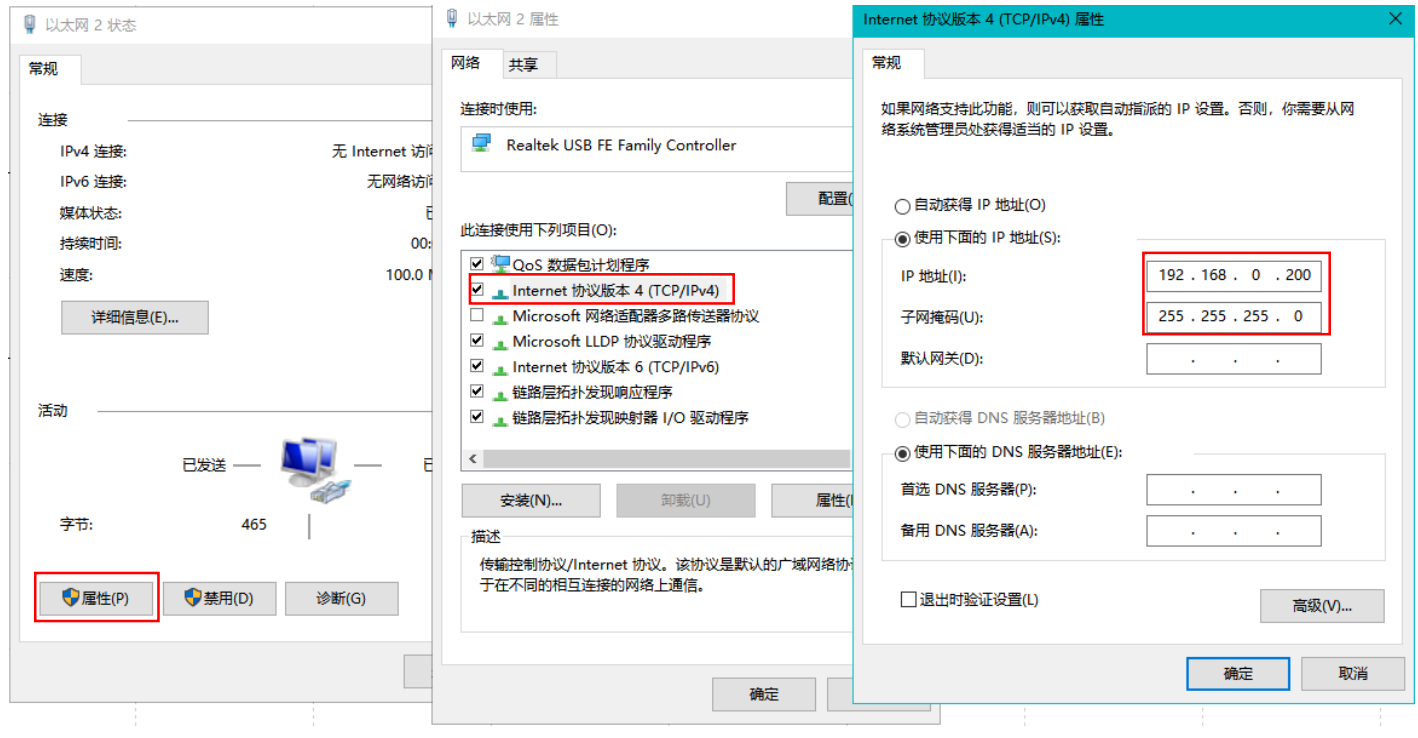

#### 回到软件内,下拉菜单栏【监控器/模拟器】,选择通信设定。

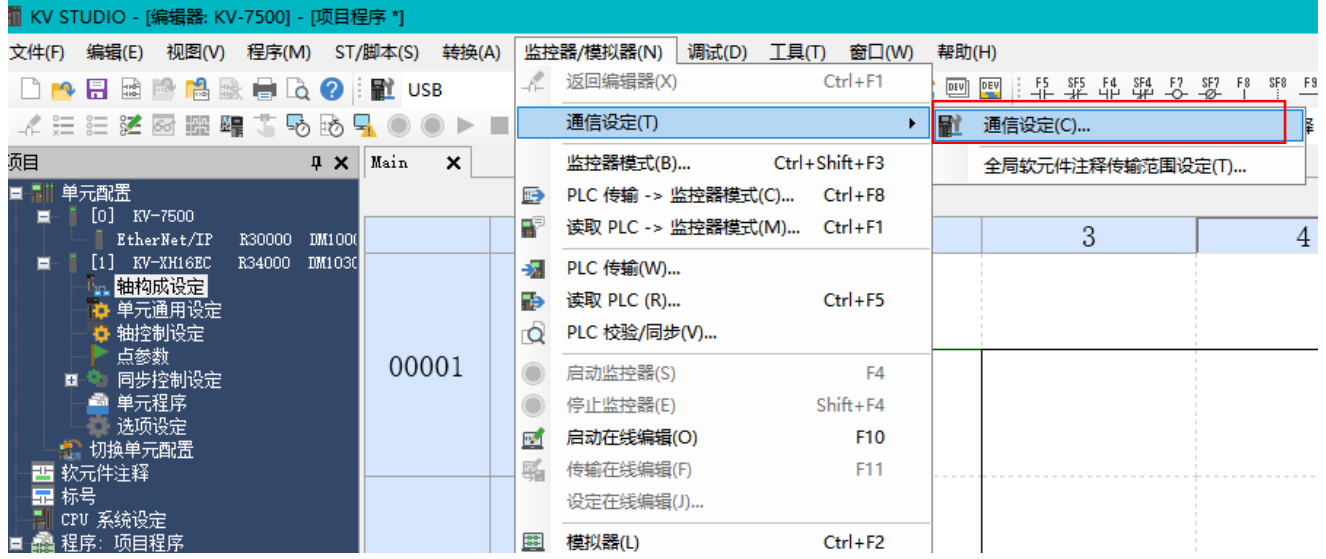

在【PC 侧通信端口】中选择【以太网】(如 KV-7500 使用其他方式与电脑连接,请选择相应的端口);打开【查找连接目标】,根 据 IP 地址 (对应上一步设置的 IP 地址), 下拉网卡, 选择正确的网卡; 点击【执行查找】, 检索到 KV-7500 后进行选择。

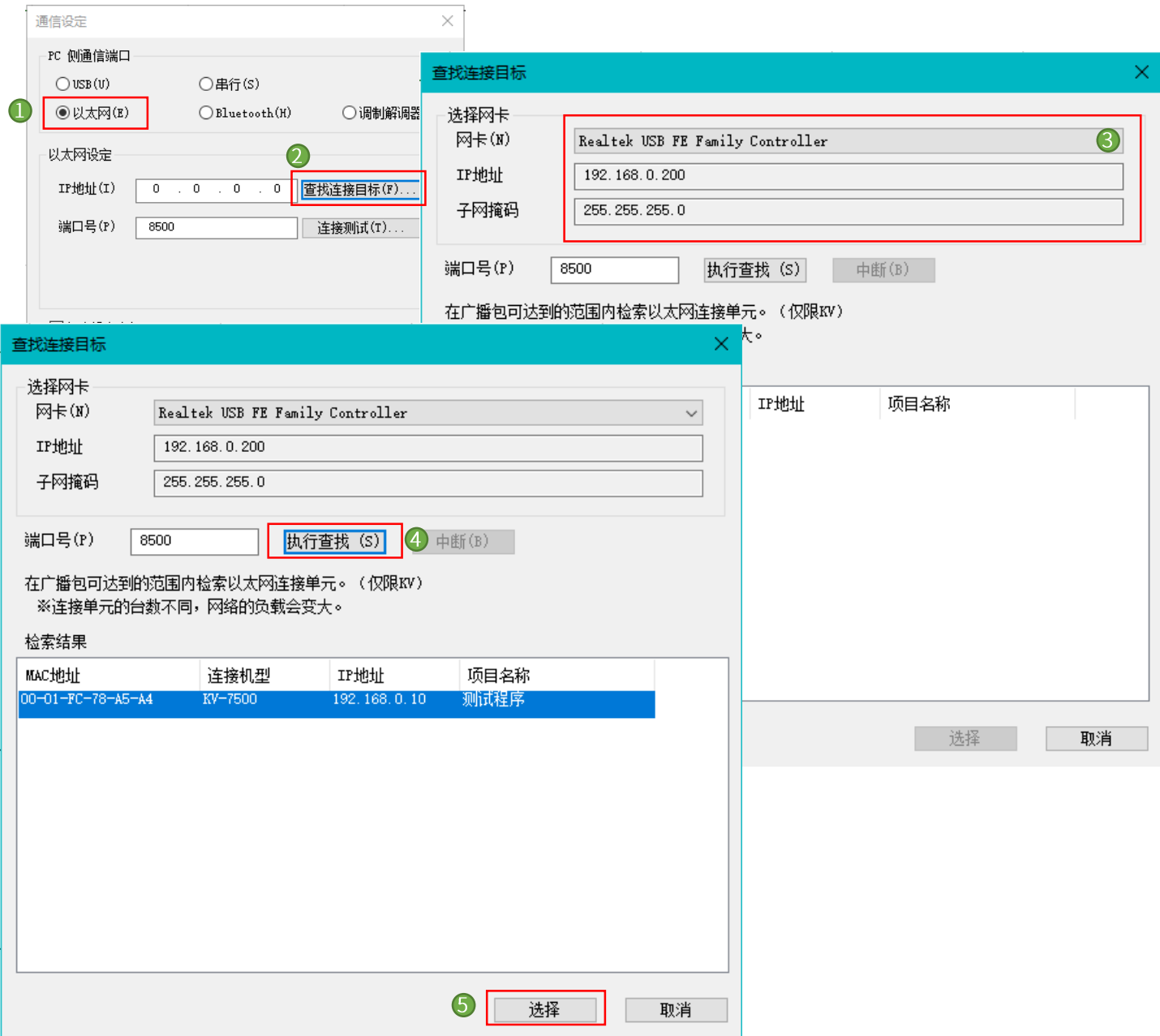

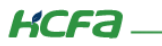

通讯成功后可进行【连接测试】,点击右侧的【Ping】按键,如下图所示则表示通讯成功。

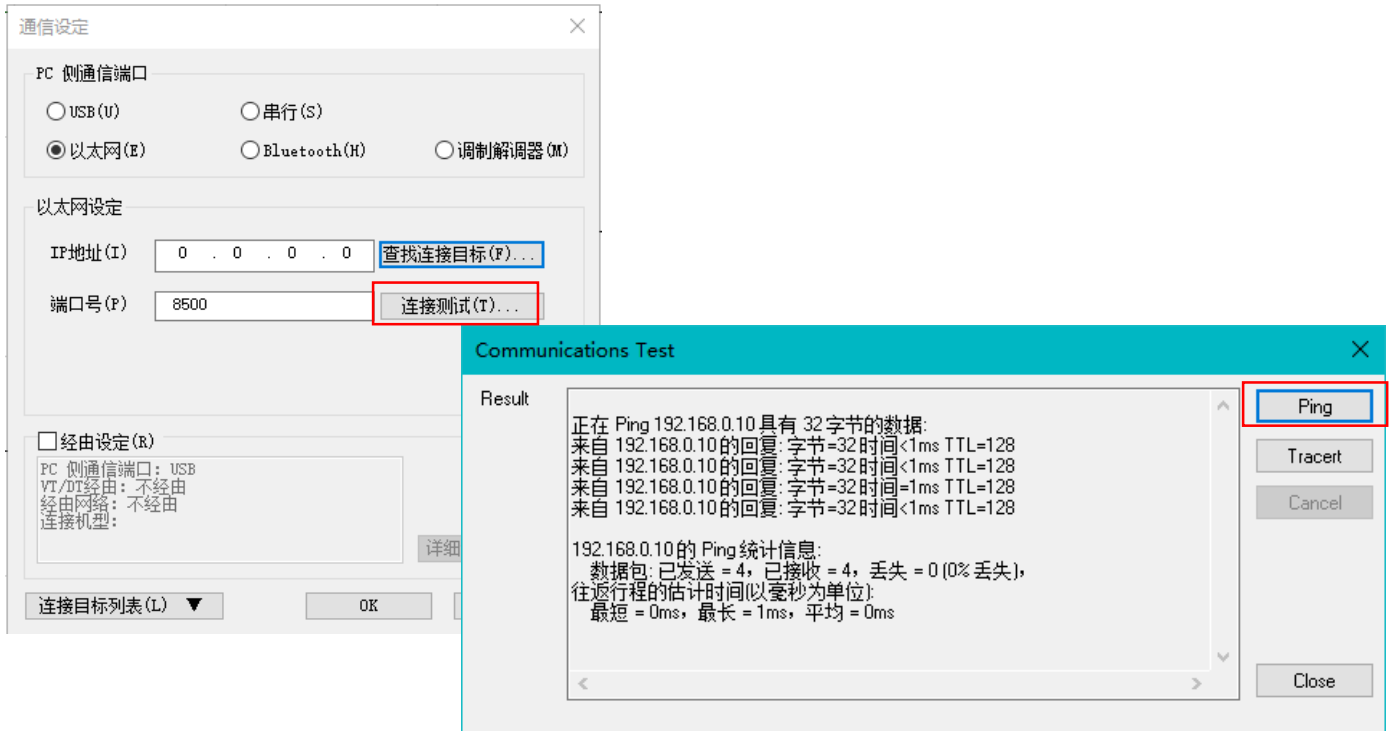

#### 2.12 登录并调试

在工具栏中点击【PLC 传输监控器模式】或使用快捷键 Ctrl+F8 ,在弹出窗口中【项目】全部选择,选择【以 PROGRAM 模式传输】,点击【执行】,下载程序至 KV-7500 中。

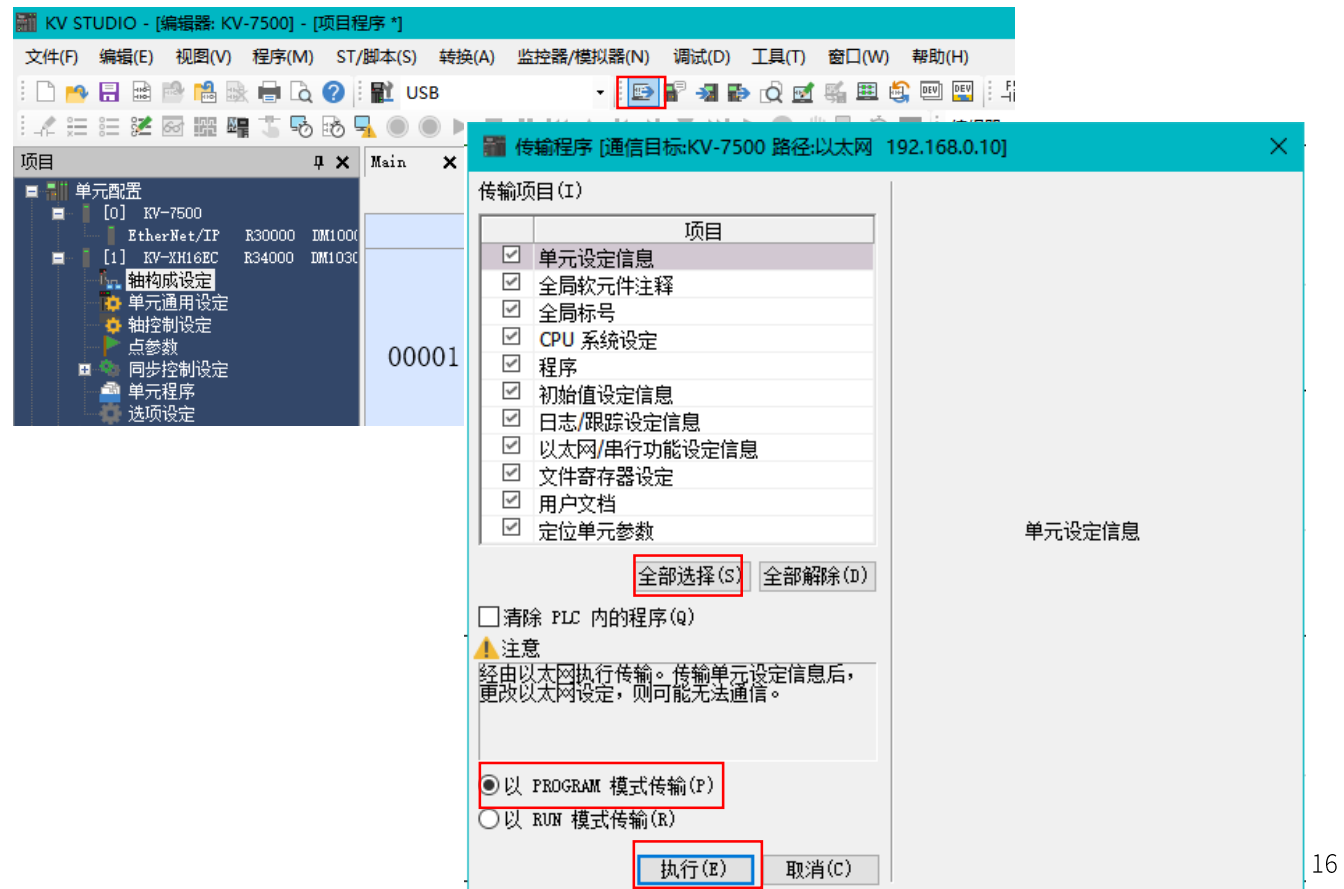

KCFa

首次连接并下载程序后, KV-XH16EC 的 CONNECT 灯熄灭, 表示通讯失败, 需重新上电并进行通信设置及重新下载程序到 KV-7500 中。 如下图所示三个灯均亮,则表示通讯成功。

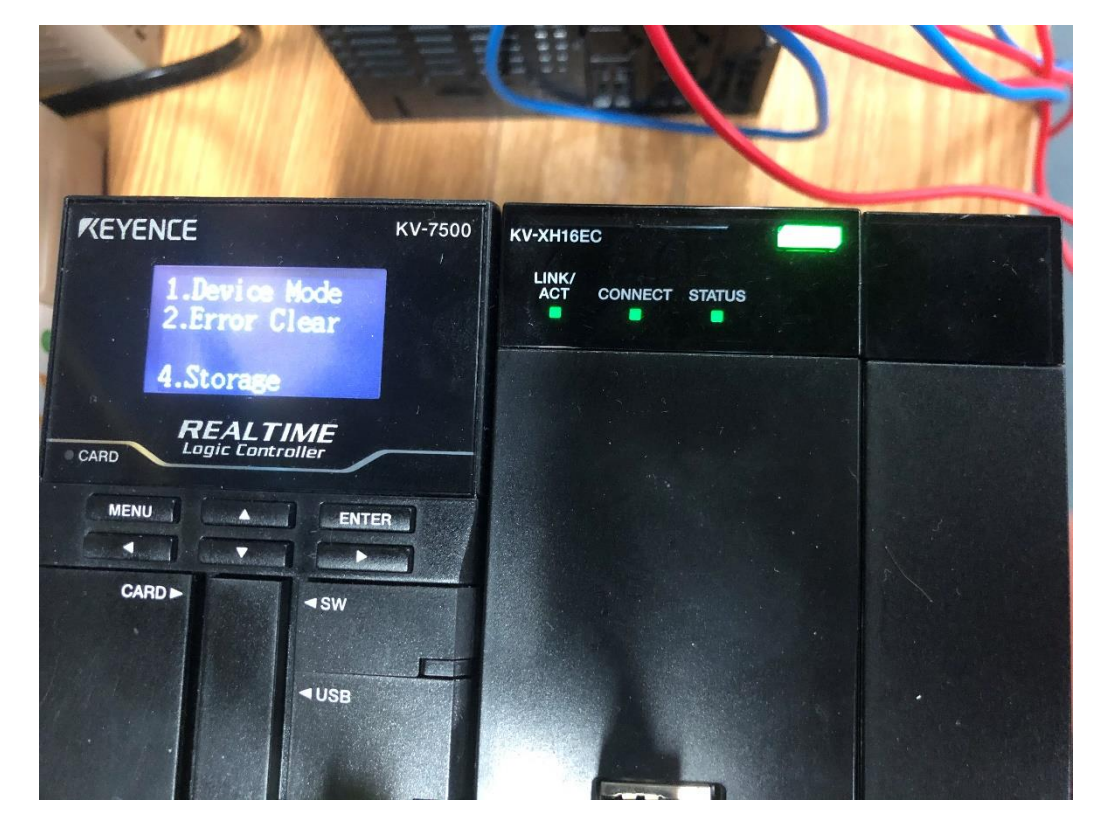

监视器状态下,更改继电器 MR00 的状态,程序执行, ID/OD 模块有信号的输入及输出。

**M** FilmHobilit

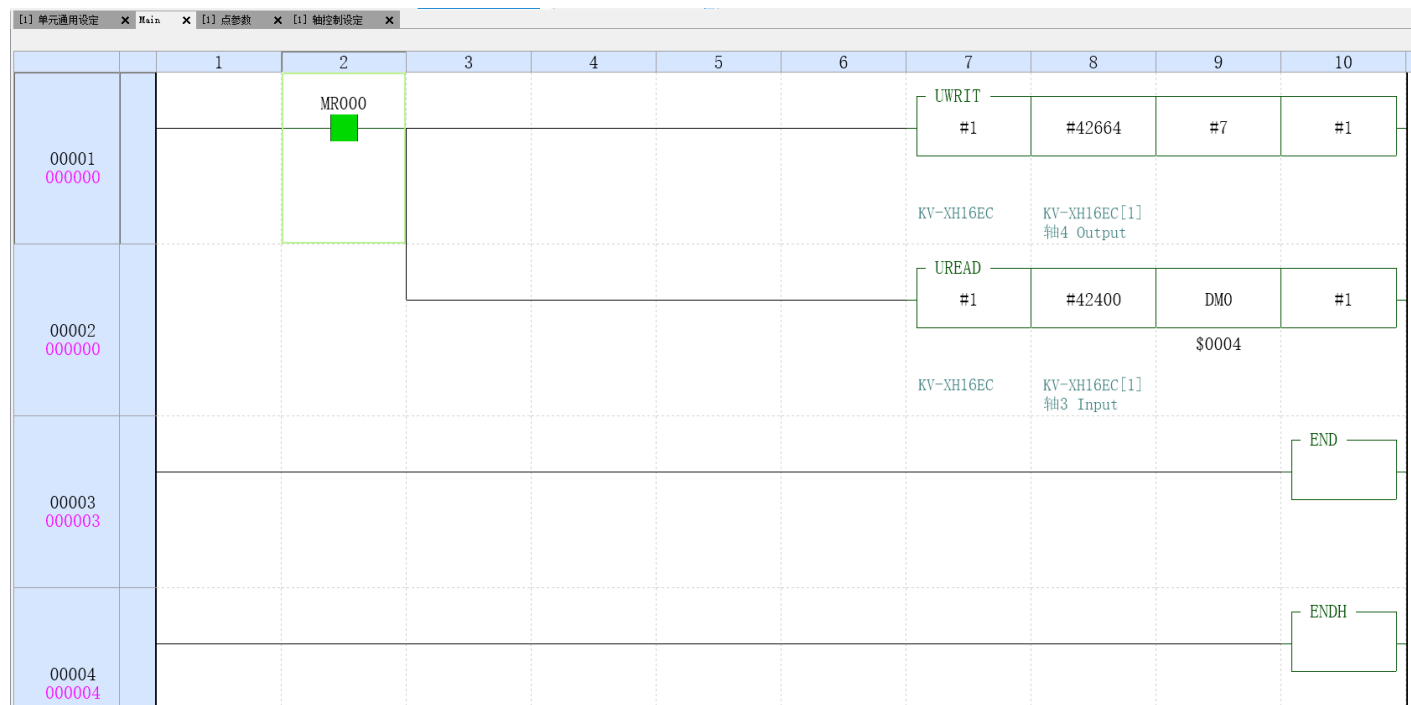

17

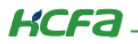

下图为模块状态:

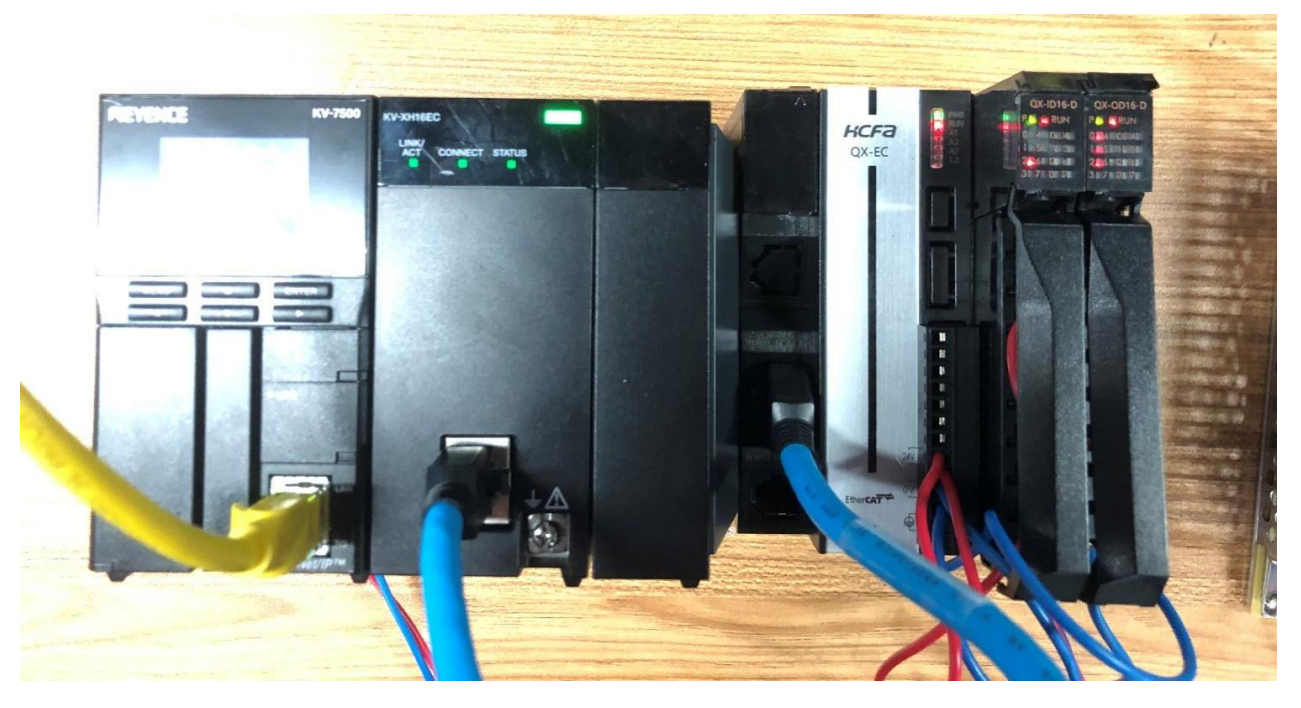

监视器状态下,点击项目栏【KV-XH16EC】,打开单元监控器可查看 X3EB 伺服及模块的状态 (Q 系列模块在 KV STUDIO 中被定义 为轴), 点击右下角【试运转】, 可对伺服轴在不同模式下进行试运行。

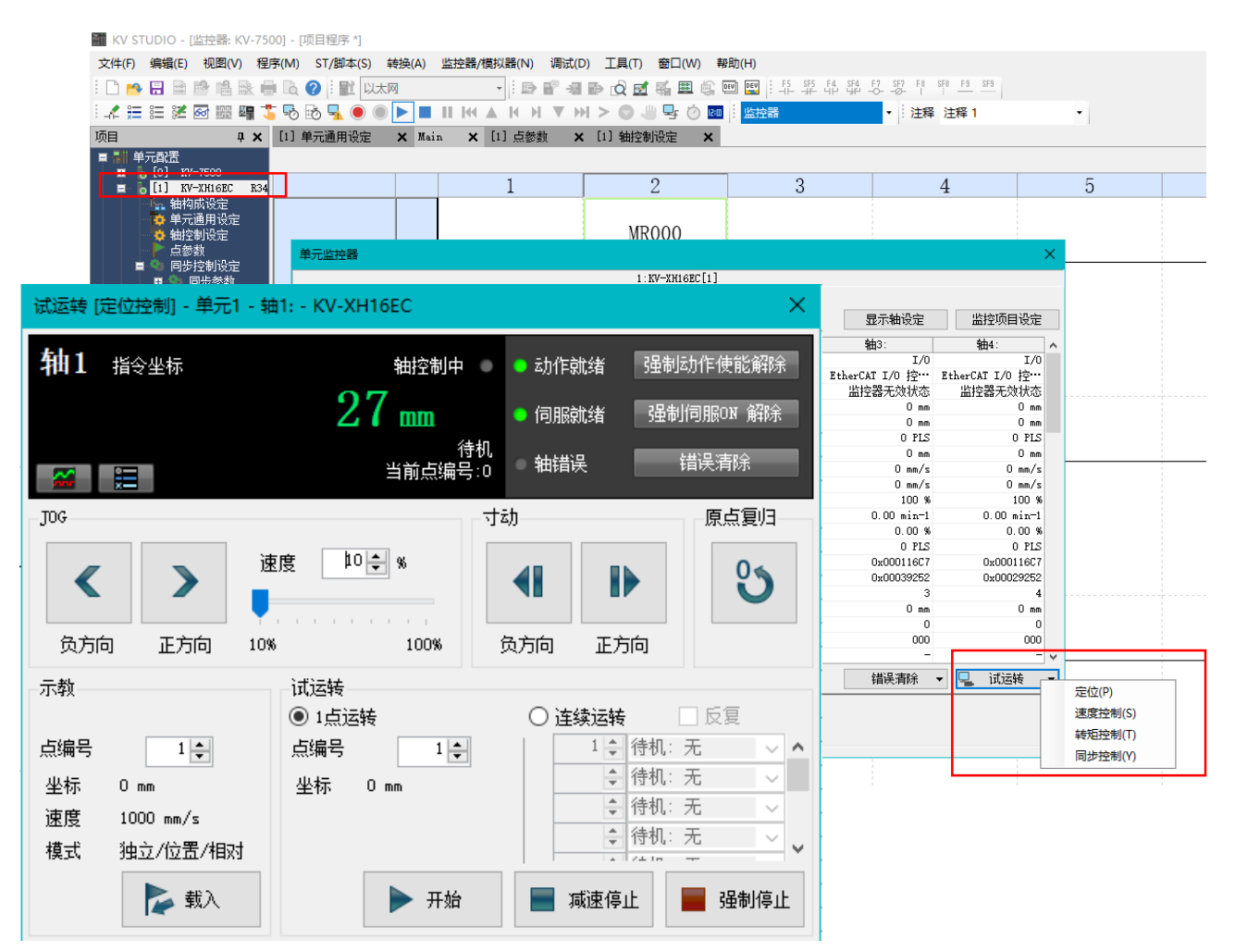

# 附录 1: X3EB 对象字典 60FD

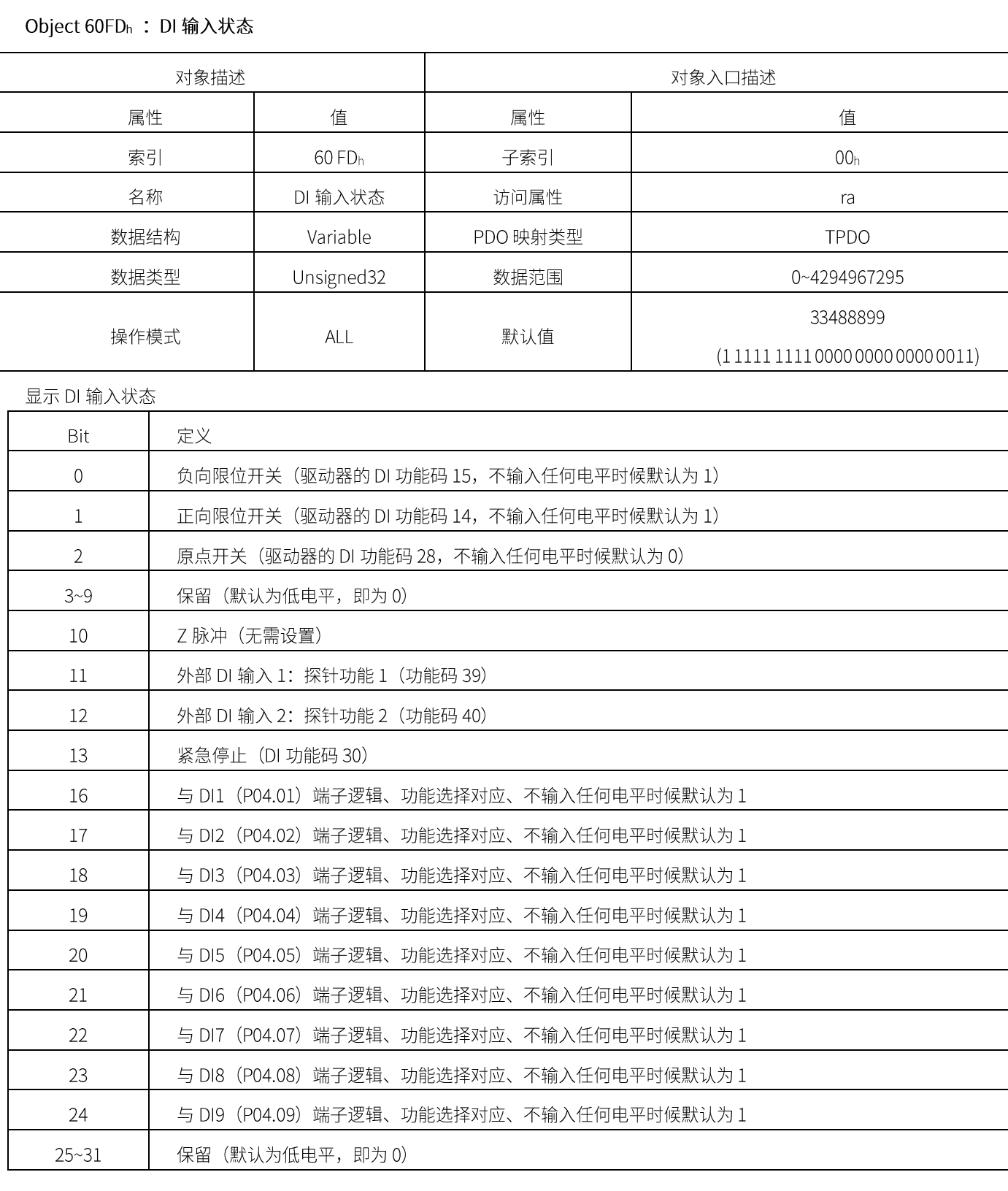

# 附录 2: X3EB DI/DO 分配

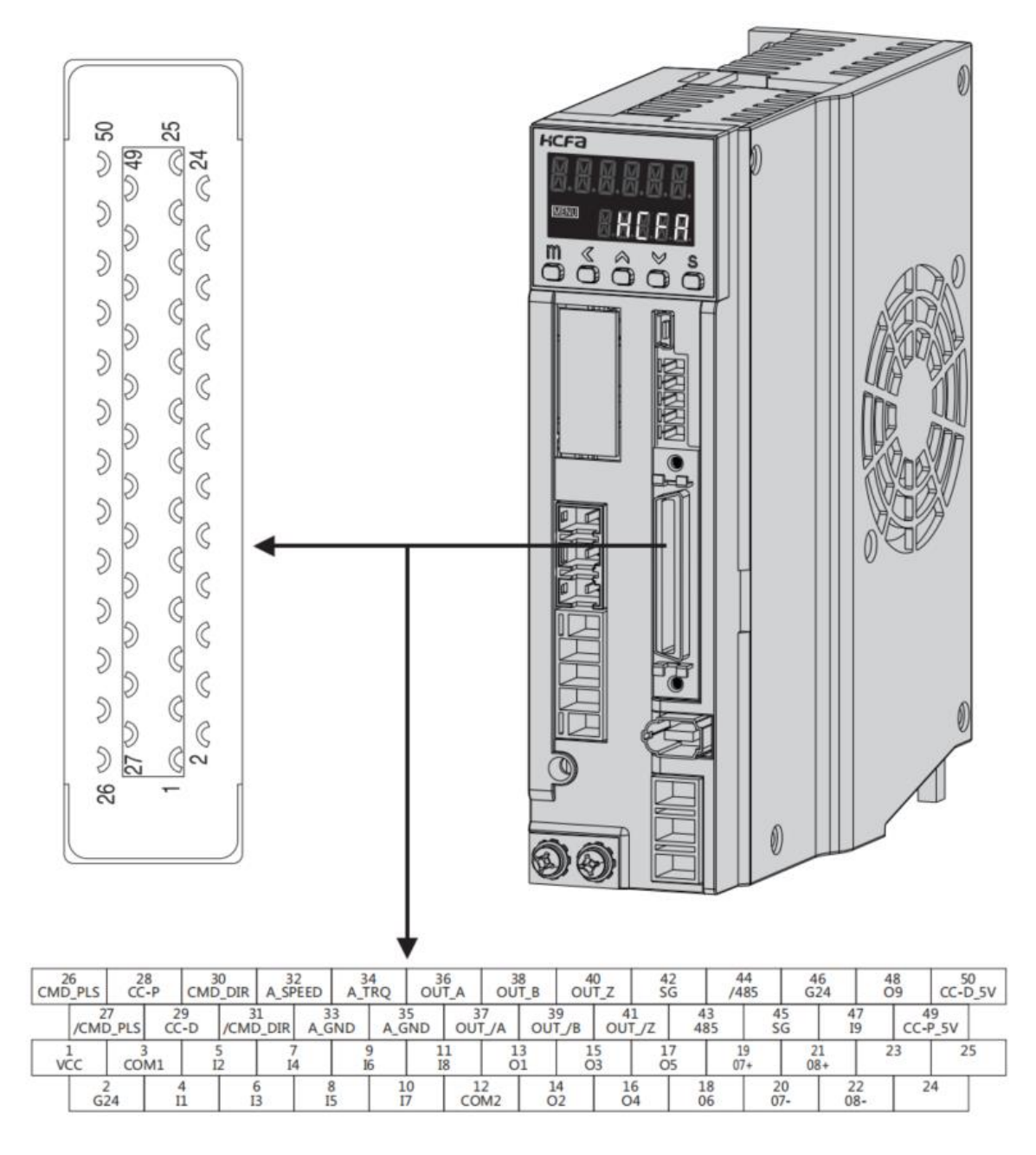

 $\overline{21}$ 

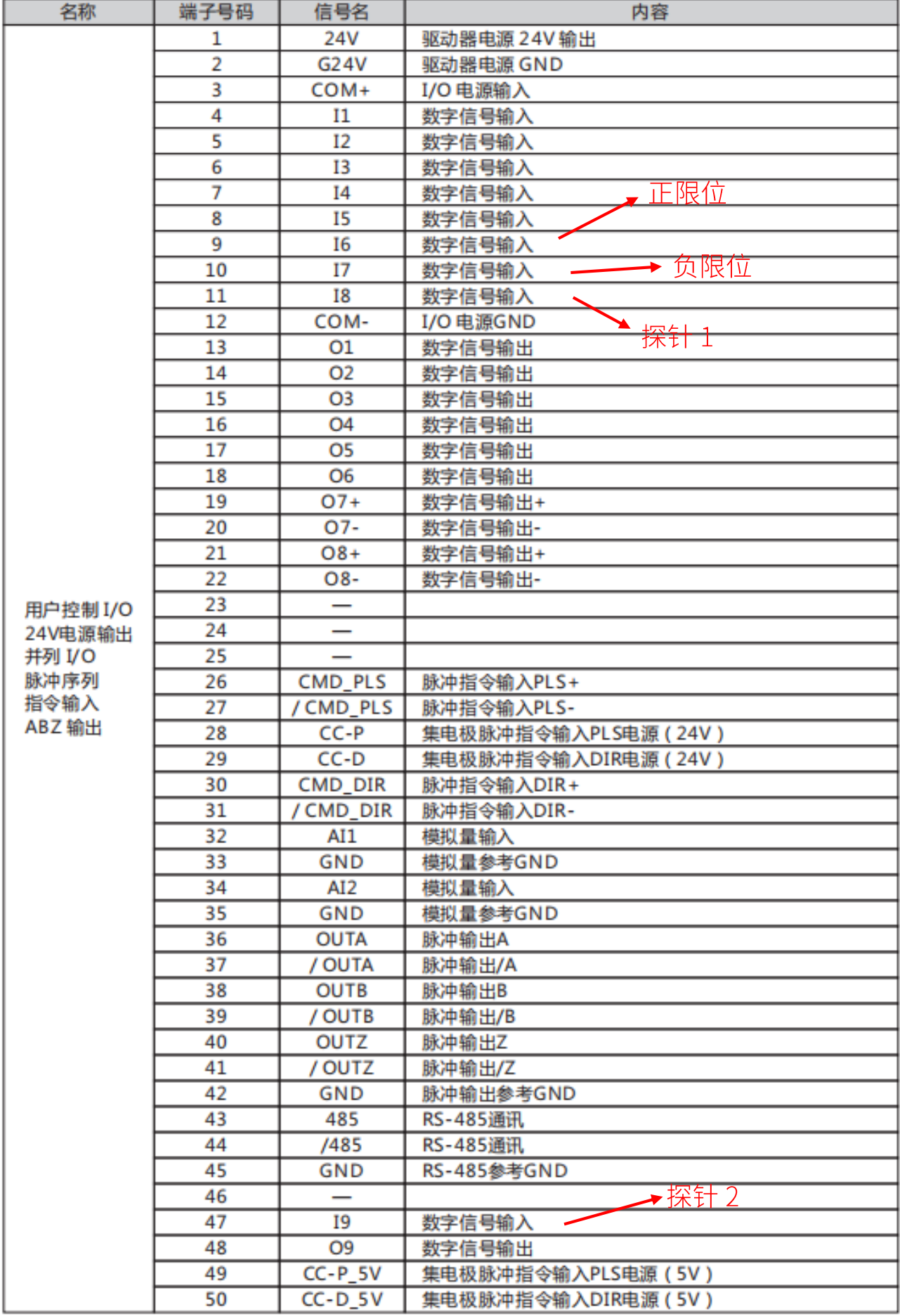